# **BIG-IP® Analytics: Implementations**

Version 12.1

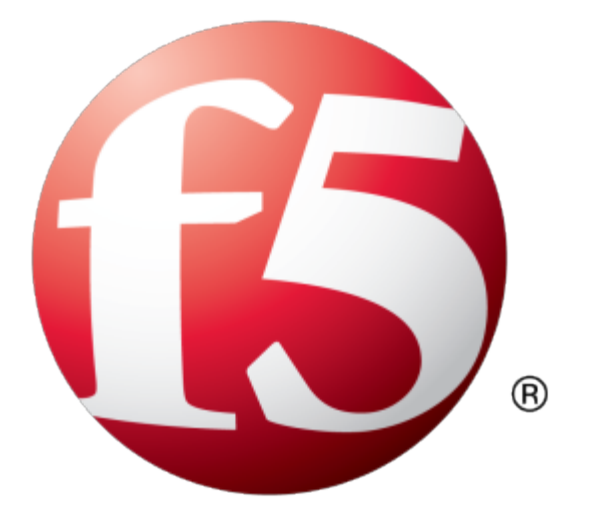

# **Table of Contents**

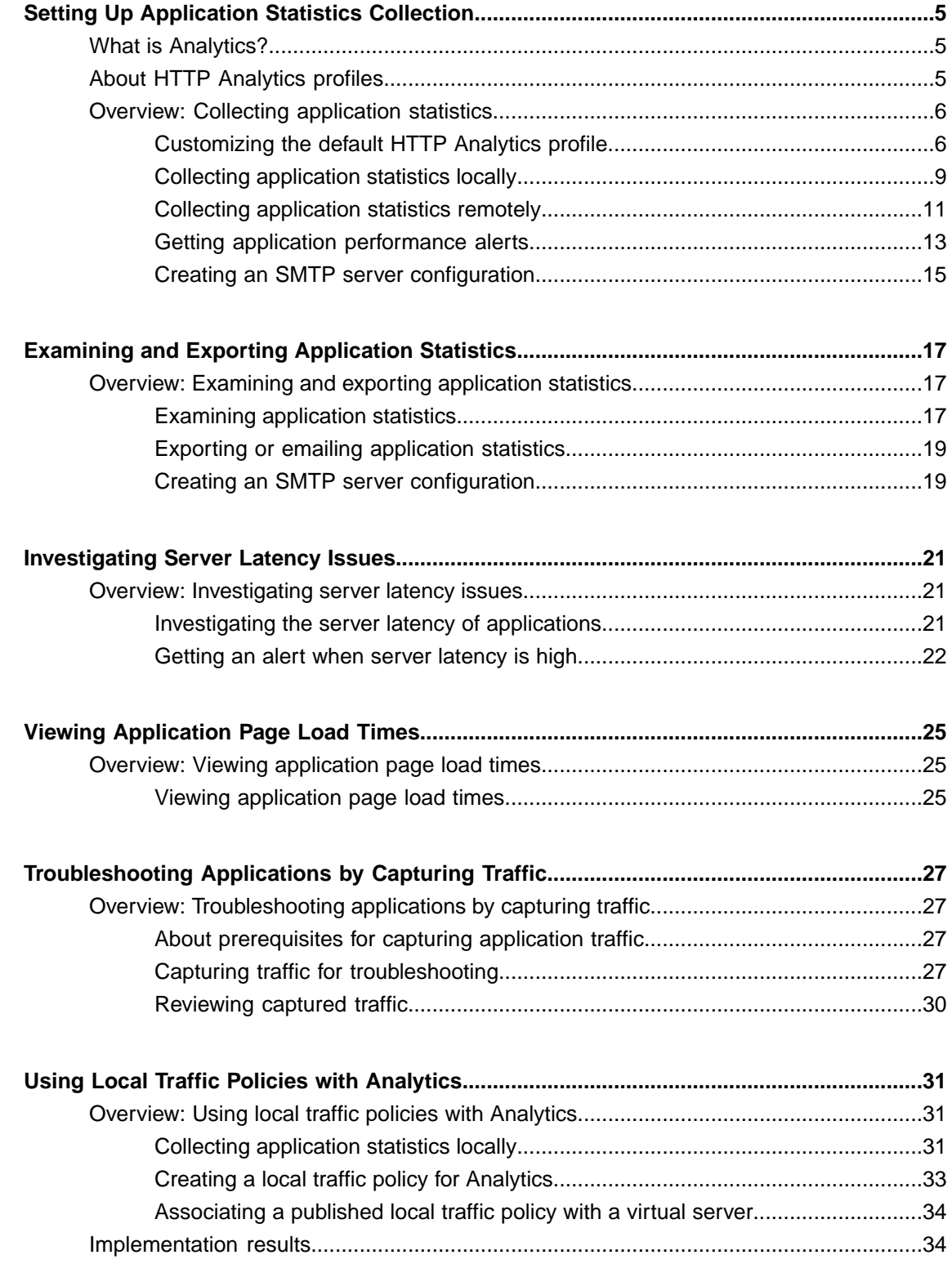

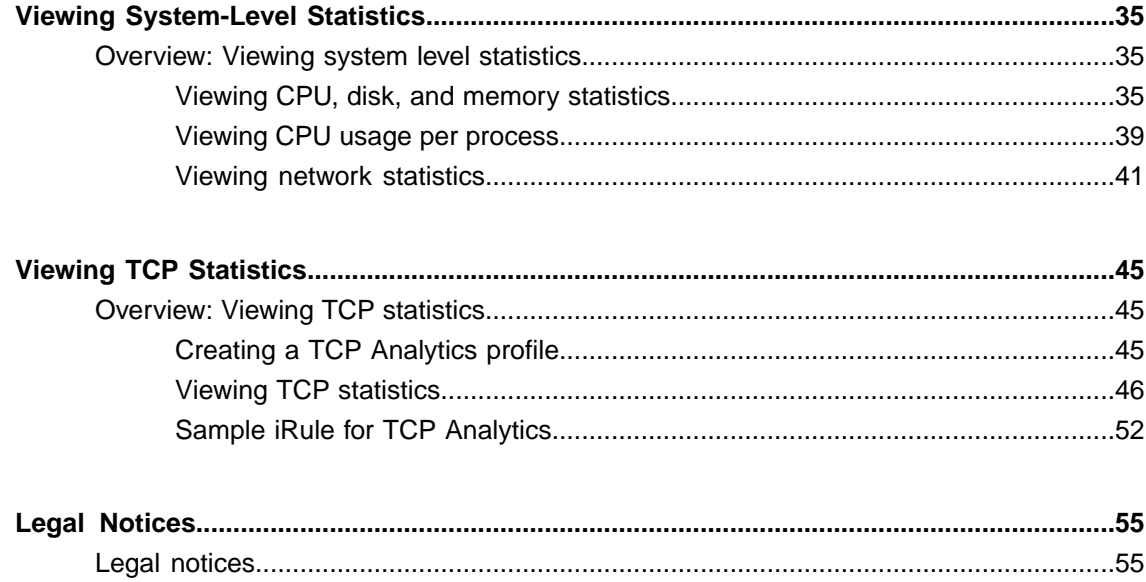

# <span id="page-4-1"></span><span id="page-4-0"></span>**What is Analytics?**

Analytics (also called Application Visibility and Reporting) is a module on the BIG-IP® system that you can use to visually analyze the performance of web applications, TCP traffic, FastL4, and overall system statistics. The statistics are displayed in graphical charts where you can drill down for more specific details to better understand network performance on certain devices, IP addresses, and so on. You can focus the statistics in the charts on different categories such as applications or virtual servers, depending on the chart.

For HTTP traffic, Analytics provides detailed metrics such as transactions per second, server and client latency, request and response throughput, and sessions. You can view metrics for applications, virtual servers, pool members, URLs, specific countries, and additional detailed statistics about application traffic running through the BIG-IP system.

Transaction counters for response codes, user agents, HTTP methods, countries, and IP addresses provide statistical analysis of HTTP traffic that is going through the system. You can capture HTTP traffic for examination, and have the system send alerts so you can troubleshoot problems and immediately react to sudden changes.

For TCP and FastL4 traffic, reports show details about RTT (round trip time), goodput, connections, and packets. For TCP, you can also view statistics for delay analysis. Within these categories, you can display information by the requests side, applications, virtual servers, remote host IP addresses, subnet addresses, next hops, countries, cities, continents, or user provided keys (from the TCP::analytics iRule). You can use the reports to gather information about TCP flows to better understand what is happening on your network. For example, you could view the charts by applications, then examine RTT averages, packet loss, and connection length to investigate user complaints about a slowdown.

You specify the type of traffic to monitor using different Analytics profiles. To view web application statistics, you use an *HTTP Analytics profile*, and to view TCP or FastL4 statistics, you use a *TCP Analytics profile*. Viewing system statistics does not require an Analytics profile.

Using remote logging capabilities with Analytics, your company can consolidate statistics gathered from multiple BIG-IP appliances onto syslog servers or SIEM devices, such as Splunk.

# <span id="page-4-2"></span>**About HTTP Analytics profiles**

An *HTTP Analytics profile* is a set of definitions that determines the circumstances under which the system gathers, logs, notifies, and graphically displays information regarding traffic to an application. You select an HTTP Analytics profile for each application you want to monitor. You associate the HTTP Analytics profile with one or more virtual servers used by the application, or with an iApps $^\circ$  application service. Each virtual server can have only one HTTP or TCP Analytics profile associated with it.

In the HTTP Analytics profile, you customize:

- What statistics to collect
- Where to collect data (locally, remotely, or both)
- Whether to capture the traffic itself
- Whether to send notifications

The BIG-IP $^{\circledast}$  system includes a default HTTP Analytics profile called analytics. It serves as the parent of all other HTTP Analytics profiles that you create on the system. You can modify the default profile, or create custom HTTP Analytics profiles for each application if you want to track different data for each one.

**Statistics** > **Analytics** shows the HTTP Overview by default including the following sections (or widgets):

- Top virtual servers by average transactions per second
- Top URLs
- Top pool members by average transactions per second
- Top client subnets by average transactions per second
- Top response codes
- Top countries

Chartsshown on the**Statistics** > **Analytics**screensinclude the application data saved for all HTTP Analytics profiles associated with iApps application services or virtual servers on the system. You canfilter the HTTP information, for example, by application or URL. You can also drill down into the specifics on the charts, and use the options to further refine the information in the charts.

# <span id="page-5-0"></span>**Overview: Collecting application statistics**

This implementation describes how to set up the BIG-IP<sup>®</sup> system to collect application performance statistics. The system can collect application statistics locally, remotely, or both. You use these statistics for troubleshooting and improving application performance.

You can collect application statistics for one or more virtual servers or for an iApps® application service. If virtual servers are already configured, you can specify them when setting up statistics collection. If you want to collect statistics for an iApps application service, you should first set up statistics collection, creating an HTTP Analytics profile, and then create the application service.

The system can send alerts regarding the statistics when thresholds are exceeded, and when they cross back into the normal range. You can customize the threshold values for transactions per second, latency, page load time, and throughput.

#### **Task Summary**

*[Customizing](#page-5-1) the default HTTP Analytics profile Collecting [application](#page-8-0) statistics locally Collecting [application](#page-10-0) statistics remotely Getting application [performance](#page-12-0) alerts Creating an SMTP server [configuration](#page-14-0)*

## <span id="page-5-1"></span>**Customizing the default HTTP Analytics profile**

The Application Visibility and Reporting (AVR) module includes a default HTTP Analytics profile called analytics. You can edit the values in the default profile so it includes the values you want it to have.

Certain information can only be specified in the default HTTP Analytics profile: the SMTP configuration (a link to an SMTP server), transaction sampling (whether enabled or not), and subnets (assigning names to be used in the reports). To edit these values, you need to open and edit the default profile.

**1.** On the Main tab, click **Local Traffic** > **Profiles** > **Analytics** > **HTTP Analytics**.

*Tip: If Analytics is not listed, you need to provision Application Visibility and Reporting (AVR) first.*

The **Profiles: Analytics** screen opens.

- **2.** Click the profile called **analytics**. The configuration screen for the default HTTP Analytics profile opens.
- **3.** For the **Statistics Logging Type** setting, verify that **Internal** is selected. If it is not, select it.

Selecting **Internal** causes the system to store statistics locally, and you can view the charts on the system by starting at the Main tab, and clicking **Statistics** > **Analytics**.

**4.** To send email alerts, specify an **SMTP Configuration**.

You can only change the SMTP configuration in the default profile. It is used globally for the system. If no configuration is available, click **Create** to create one.

**5.** For the **Notification Type** setting, select how you want the system to send alerts and notifications.

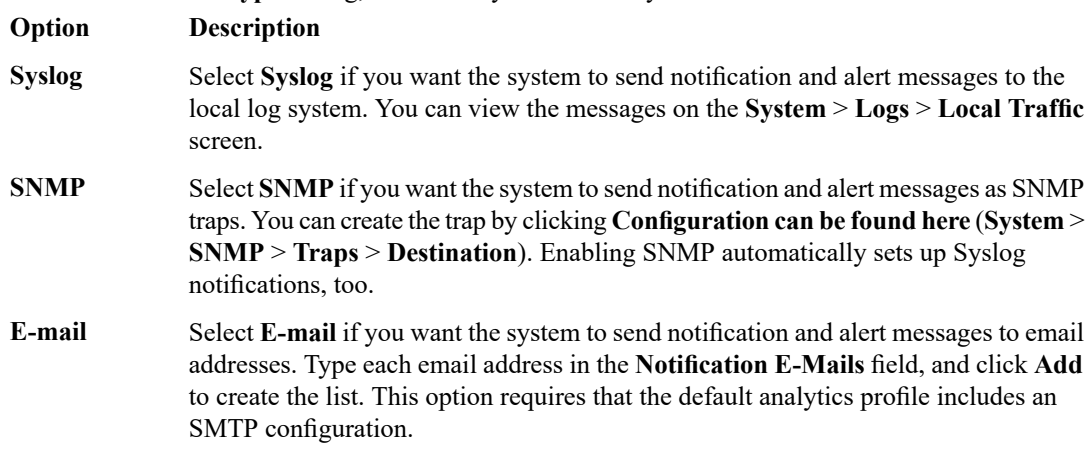

When you select a notification type, the screen displays the Alerts and Notifications Configuration area, where you can indicate the criteria for alerts and notifications.

**6.** If you want the system to perform traffic sampling, make sure that for **Transaction Sampling**, the **Sample** check box is selected.

You can change this setting only in the default profile.

*Tip: Sampling improves system performance. F5 recommends that you enable sampling if you generally* use more than 50 percent of the system CPU resources, or if you have at least  $100$  transactions in 5 *minutes for each entity.*

**7.** If you want the system to collect and display statistics, according to the expressions written in an iRule, select the **Publish iRule Statistics** check box.

The iRule statistics can be viewed per Analytics profile on the command line by typing ISTATS dump.

*Important: For the system to collect iRule statistics, you must also write an iRule describing which statistics the system should collect.*

- **8.** In the Associated Virtual Servers area, specify the virtual servers for which to capture application statistics:
	- a) For the **Virtual Servers** setting, click **Add**.
	- b) From the Select Virtual Server popup that displays, select the virtual servers to include and then click **Done**.

*Note: Only virtual servers previously configured with an HTTP profile display in the list (because the data being collected applies to HTTP traffic). Also, you can assign only one HTTP Analytics profile to* a virtual server; therefore, the list displays only virtual servers that have not been assigned an Analytics *profile.*

Special considerations apply if using Analytics on a BIG-IP system with both Application Security Manager™ and Access Policy Manager® , where security settings (in Portal Access webtop or an iRule) redirect traffic from one virtual server to another. In this case, you need to attach the HTTP Analytics profile to the second virtual server to ensure that the charts show accurate statistics.

**9.** In the Statistics Gathering Configuration area, for **Collected Metrics**, select the statistics you want the system to collect:

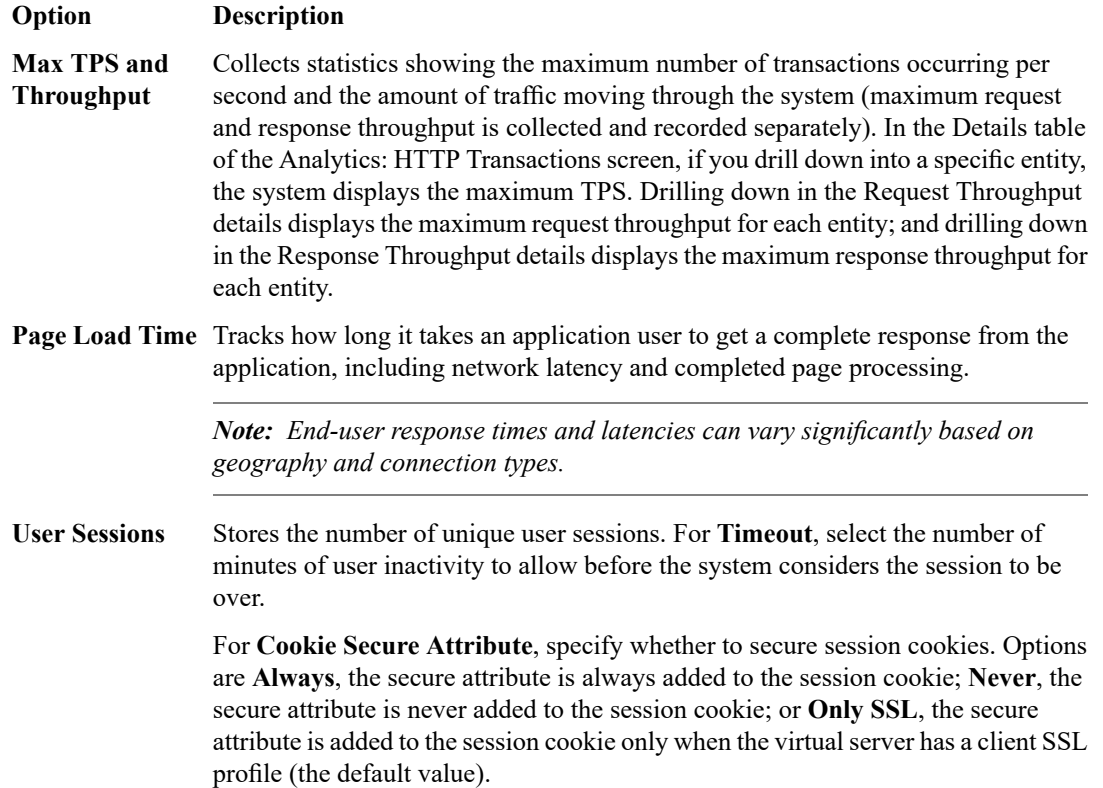

**10.** In the Statistics Gathering Configuration area, for **Collected Entities**, select the entities for which you want the system to collect statistics:

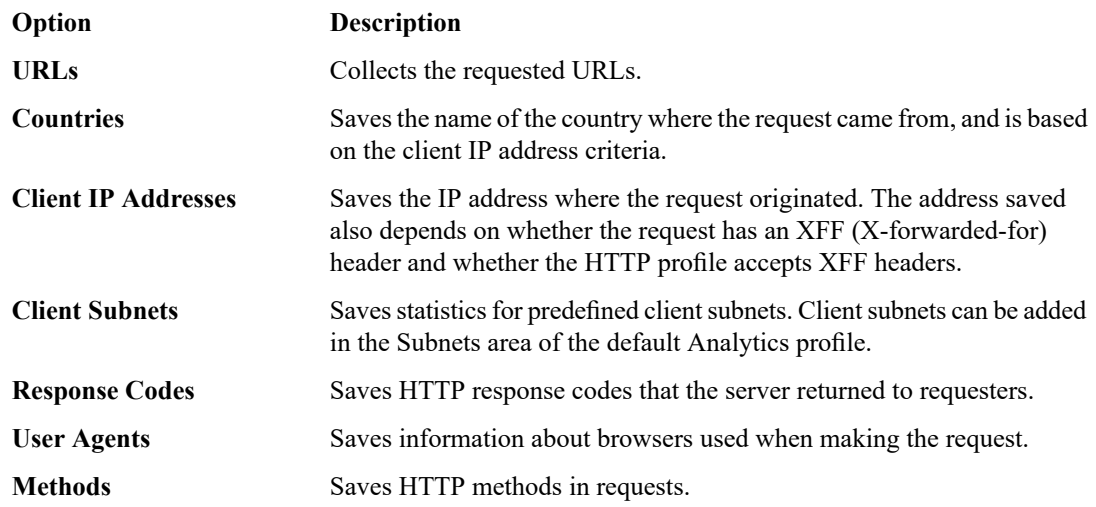

- **11.** If you are collecting statistics for Client Subnets, you can name the subnets so the reports show a name (such as a department name) instead of an IP address. To do this, add the subnets:
	- a) For the **Add New Subnet** setting **Name** field, type the name to use, and in the **Mask** field, type the IP address of the subnet.
	- b) Click **Add**.

The subnets are added to the list of Active Subnets. If displaying relevant data, the names of the subnets appear in the Analytics statistics.

**12.** Click **Update** to save your changes.

All other Analytics profiles you create inherit the values from the default Analytics profile. Statistics are collected for the virtual servers specified in this profile.

# <span id="page-8-0"></span>**Collecting application statistics locally**

You need to provision the Application Visibility and Reporting (AVR) module before you can collect application statistics locally.

Note: Newer browsers (Internet Explorer 9 or later, Firefox 3.6 or later, or Chrome 14 or later) support *viewing Analytics charts with no additional plug-in. If using older browsers (Internet Explorer 8 or earlier,* Firefox 3.5 or earlier, or Chrome 13 or earlier), Adobe® Flash® Player (version 8 or later) must be installed *on the computer where you plan to view Analytics charts.*

You can configure the BIG-IP® system to collect specific application statistics locally.

**1.** On the Main tab, click **Local Traffic** > **Profiles** > **Analytics** > **HTTP Analytics**.

*Tip: If Analytics is not listed, this indicates that Application Visibility and Reporting (AVR) is not provisioned, or you do not have rights to create profiles.*

The HTTP Analytics screen opens.

- **2.** Click **Create**. The New HTTP Analytics profile screen opens.
- **3.** In the **Profile Name** field, type a unique name for the Analytics profile.
- **4.** Select the **Custom** check box.
- **5.** For the **Statistics Logging Type** setting, verify that **Internal** is selected. If it is not, select it.

Selecting **Internal** causes the system to store statistics locally, and you can view the charts on the system by starting at the Main tab, and clicking **Statistics** > **Analytics**.

- **6.** You can use the default values for the rest of the General Configuration settings.
- **7.** In the Associated Virtual Servers area, specify the virtual servers for which to capture application statistics:
	- a) For the **Virtual Servers** setting, click **Add**.
	- b) From the Select Virtual Server popup that displays, select the virtual servers to include and then click **Done**.

*Note: Only virtual servers previously configured with an HTTP profile display in the list (because the data being collected applies to HTTP traffic). Also, you can assign only one HTTP Analytics profile to* a virtual server; therefore, the list displays only virtual servers that have not been assigned an Analytics *profile.*

Special considerations apply if using Analytics on a BIG-IP system with both Application Security Manager™ and Access Policy Manager® , where security settings (in Portal Access webtop or an iRule) redirect traffic from one virtual server to another. In this case, you need to attach the HTTP Analytics profile to the second virtual server to ensure that the charts show accurate statistics.

- **8.** In the Statistics Gathering Configuration area, select the **Custom** check box.
- **9.** In the Statistics Gathering Configuration area, for **Collected Metrics**, select the statistics you want the system to collect:

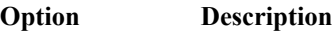

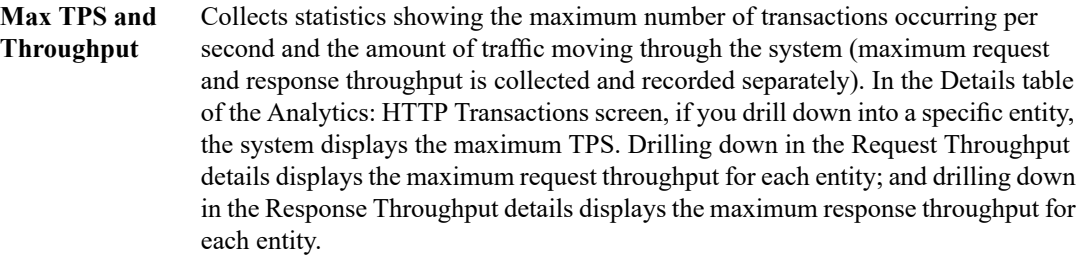

**Page Load Time** Tracks how long it takes an application user to get a complete response from the application, including network latency and completed page processing.

> *Note: End-user response times and latencies can vary significantly based on geography and connection types.*

Stores the number of unique user sessions. For **Timeout**, select the number of minutes of user inactivity to allow before the system considers the session to be over. **User Sessions**

> For **Cookie Secure Attribute**, specify whether to secure session cookies. Options are **Always**, the secure attribute is always added to the session cookie; **Never**, the secure attribute is never added to the session cookie; or **Only SSL**, the secure attribute is added to the session cookie only when the virtual server has a clientSSL profile (the default value).

**10.** In the Statistics Gathering Configuration area, for **Collected Entities**, select the entities for which you want the system to collect statistics:

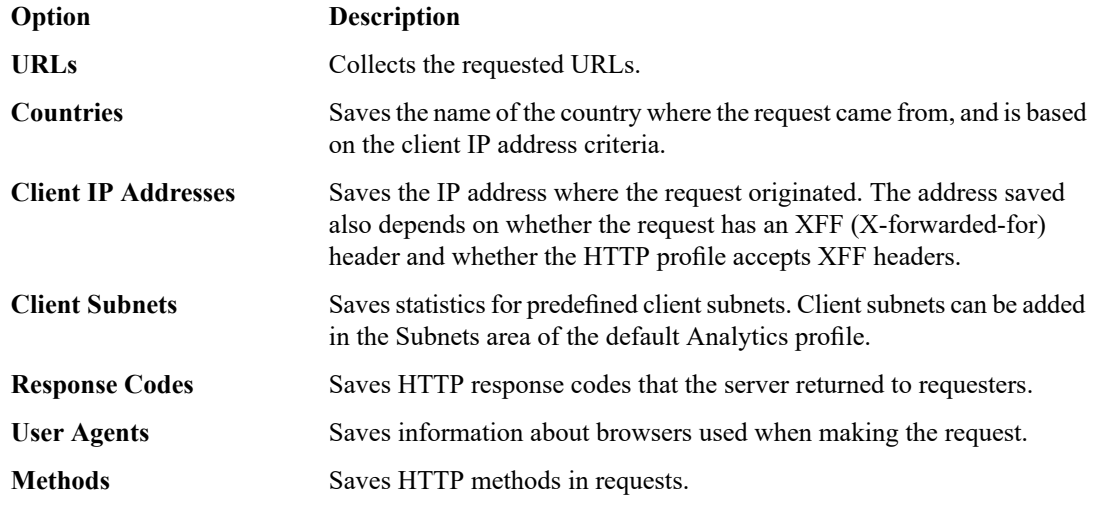

**11.** Click **Finished**.

The BIG-IP system collects the statistics specified in the Analytics profile. You can view the statistics by clicking **Statistics** > **Analytics**.

### <span id="page-10-0"></span>**Collecting application statistics remotely**

You need to provision the Application Visibility and Reporting (AVR) module before you can collect application statistics remotely. To specify where the BIG-IP® system sends log messages remotely, you must have set up logging and created a publisher.

You can configure the BIG-IP system to collect application statistics and store them remotely on Syslog servers or SIEM devices, such as Splunk.

**1.** On the Main tab, click **Local Traffic** > **Profiles** > **Analytics** > **HTTP Analytics**.

*Tip: If Analytics is not listed, this indicates that Application Visibility and Reporting (AVR) is not provisioned, or you do not have rights to create profiles.*

The HTTP Analytics screen opens.

- **2.** Click **Create**. The New HTTP Analytics profile screen opens.
- **3.** In the **Profile Name** field, type a unique name for the Analytics profile.
- **4.** Select the **Custom** check box.
- **5.** For the **Statistics Logging Type** setting, select the **External** check box.

Unless you want to view statistics locally, too, you can clear the **Internal** check box.

The **Remote Publisher** setting displays, below the **Traffic Capturing Logging Type** setting.

**6.** If you want the system to capture traffic, for the **Traffic Capturing Logging Type** setting, specify whether to store the traffic locally or on a remote server.

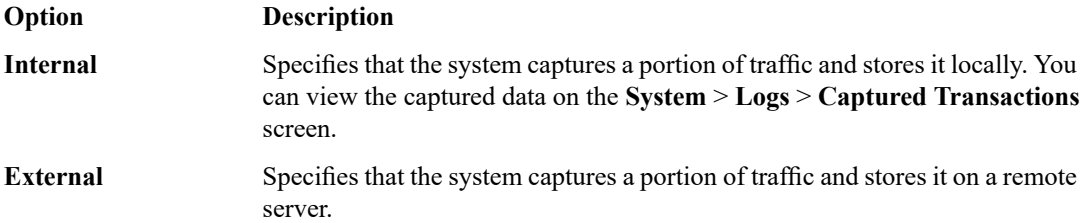

When you select the traffic capturing logging type, the screen displays the Capture Filter area, where you can indicate exactly what information to sample and log.

**7.** From the **Remote Publisher** list, select the publisher that includes the destination to which you want to send log messages.

*Tip: Refer to External Monitoring of BIG-IP® Systems: Implementations for details.*

**8.** If you want the system to send email notifications, review the**SMTP Configuration**field to ensure that a configuration is specified and not the value **None**.

You can configure SMTP only in the default Analytics profile. If it is not configured, you can save the profile and edit the default profile where you can select an existing SMTP configuration or create a new one. (If you click the **analytics** link without saving the new profile you are working on, you will lose the unsaved changes.)

**9.** For the **Notification Type** setting, select how you want the system to send alerts and notifications.

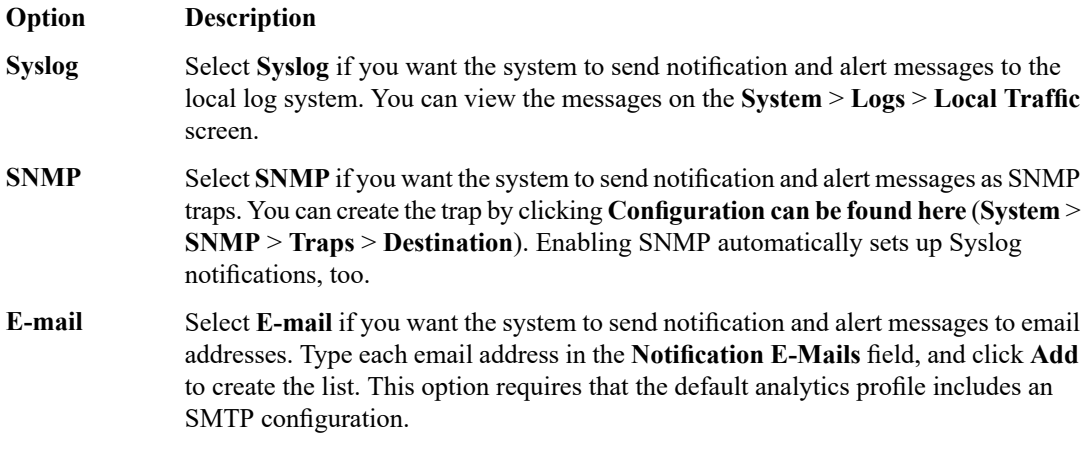

When you select a notification type, the screen displays the Alerts and Notifications Configuration area, where you can indicate the criteria for alerts and notifications.

- **10.** In the Associated Virtual Servers area, specify the virtual servers for which to capture application statistics:
	- a) For the **Virtual Servers** setting, click **Add**.
	- b) From the Select Virtual Server popup that displays, select the virtual servers to include and then click **Done**.

*Note: Only virtual servers previously configured with an HTTP profile display in the list (because the data being collected applies to HTTP traffic). Also, you can assign only one HTTP Analytics profile to* a virtual server; therefore, the list displays only virtual servers that have not been assigned an Analytics *profile.*

Special considerations apply if using Analytics on a BIG-IP system with both Application Security Manager™ and Access Policy Manager® , where security settings (in Portal Access webtop or an iRule) redirect traffic from one virtual server to another. In this case, you need to attach the HTTP Analytics profile to the second virtual server to ensure that the charts show accurate statistics.

**11.** In the Statistics Gathering Configuration area, for **Collected Metrics**, select the statistics you want the system to collect:

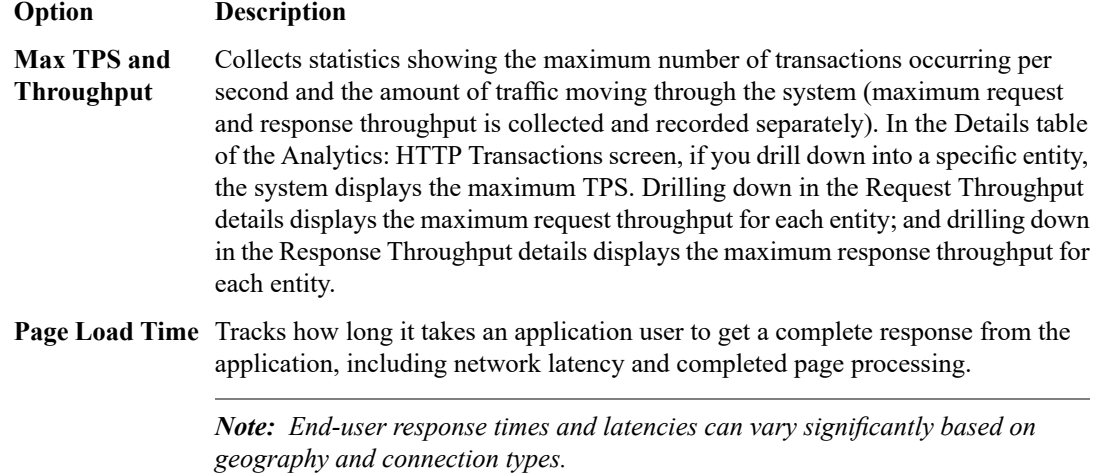

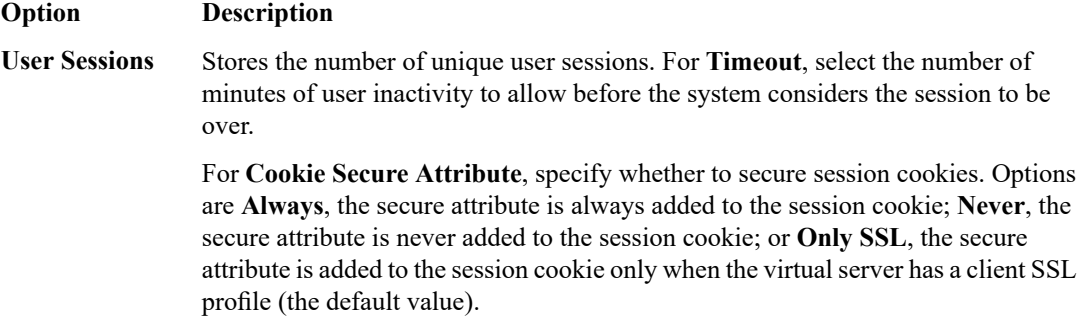

**12.** In the Statistics Gathering Configuration area, for **Collected Entities**, select the entities for which you want the system to collect statistics:

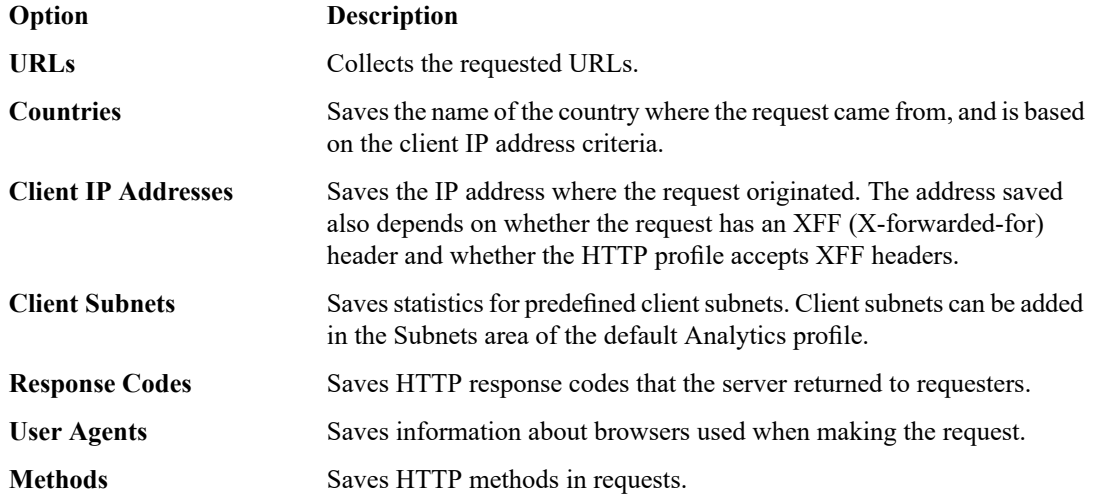

**13.** If one of the **Traffic Capturing Logging Type** check boxes is selected, in the Capture Filter area, adjust the settings to specify criteria to determine what application traffic to capture.

*Tip: You can use the captured information for troubleshooting purposes.*

#### **14.** Click **Finished**.

The BIG-IP system collects statistics regarding application traffic described by the Analytics profile and stores the statistics on a separate remote management system, where you can view the information.

### <span id="page-12-0"></span>**Getting application performance alerts**

Before you can configure the system to send alerts concerning statistics, you need to have created an Analytics profile to collect application statistics locally (**Statistics Logging Type** must have **Internal** selected). To set up email alerts, the default **analytics** profile must specify an SMTP configuration.

You can configure the BIG-IP® system to send alerts concerning local application statistics based on threshold values that you set. The system sends notifications when threshold values are breached, and when they return to normal. Therefore, it is a good idea to get familiar with the typical statistics for the web application before attempting to set up alerts and notifications. When you understand the typical values, you can configure the system to alert you of limiting system situations, such as system overload.

*Note: End user response times and latencies can vary significantly based on geography and connection types, which makes it difficult to set an accurate alerting threshold for page load times.*

**1.** On the Main tab, click **Local Traffic** > **Profiles** > **Analytics** > **HTTP Analytics**.

*Tip: If Analytics is not listed, you need to provision Application Visibility and Reporting (AVR) first.*

The **Profiles: Analytics** screen opens.

- **2.** Click the name of a previously created Analytics profile, or create a new one.
- **3.** Select the **Custom** check box.
- **4.** For the **Statistics Logging Type** setting, verify that **Internal** is selected. If it is not, select it. Selecting **Internal** causes the system to store statistics locally, and you can view the charts on the system by starting at the Main tab, and clicking **Statistics** > **Analytics**.
- **5.** To send email alerts, specify an **SMTP Configuration** (this can only be done on the default **analytics** profile).

If you created a new profile, configure SMTP later.

**6.** For the **Notification Type** setting, select how you want the system to send alerts and notifications.

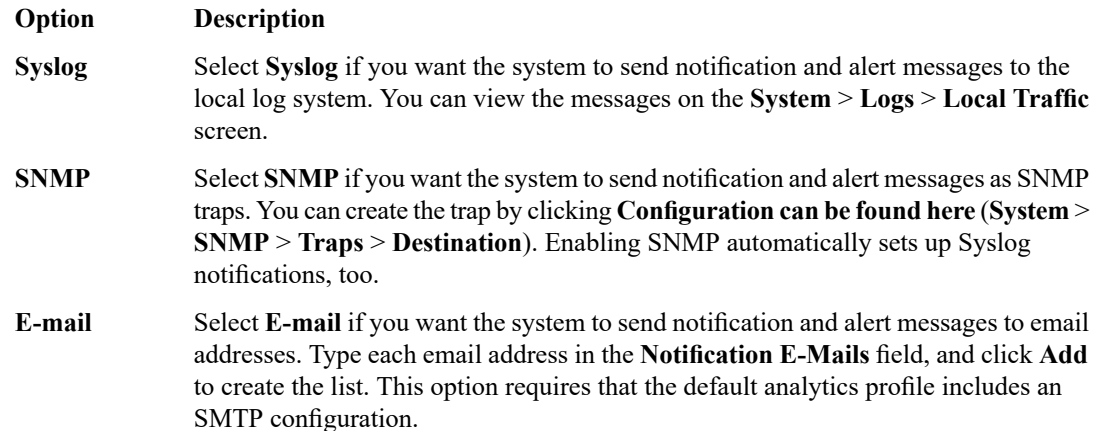

When you select a notification type, the screen displays the Alerts and Notifications Configuration area, where you can indicate the criteria for alerts and notifications.

- **7.** In the Alerts and Notifications Configuration area, for the **Add New Rule** setting, define the rules that determine when the system sends alerts. Note that you cannot add overlapping rules, for example, two rules that request an alert when average TPS is greater than **100** and greater than **50** for **200** seconds.
	- a) For **Alert when**, select the condition under which you want to send an alert.
	- b) Select **below** or **above**, type an integer that represents the threshold value, and type the number of seconds (an integer, 300 or greater,) during which the rule has to apply.
	- c) Select the granularity level to which the threshold applies: traffic sent to an **Application**, a **Virtual Server**, or a **Pool Member**.
	- d) Click **Add**. The rule is added to the list of Active Rules.

Continue to add as many rules as you want to specify conditions under which you want to be alerted.

- **8.** Click **Update**.
- **9.** If SNMP is not configured on the BIG-IP system and you want to send SNMP traps, configure it now:
	- a) In the General Configuration area, for the **Notification Type** setting, next to **SNMP**, click the link. The SNMP Traps Destination screen opens.
	- b) Click **Create**.
- c) Configure the version, community name, destination IP address, and port.
- d) Click **Finished**.
- **10.** If you need to configure SMTP (if sending alerts by email), click the default **analytics** profile on the Profiles: Analytics screen.
	- a) For **SMTP Configuration**, select an existing configuration.
	- b) If noSMTPconfigurations are listed, click the**here** link to create one. When you are done, you need to select the configuration you created in the default **analytics** profile.

Based on the rules you configured and the notification type, the system sends an alert when thresholds are breached and when they cross back from the threshold.

## <span id="page-14-0"></span>**Creating an SMTP server configuration**

You specify the SMTP server configuration so that you can send emails through an SMTP server.

- **1.** On the Main tab, click **System** > **Configuration** > **Device** > **SMTP**.
- **2.** Click the **Create** button. The New SMTP Configuration screen opens.
- **3.** In the **Name** field, type a name for the SMTP server that you are creating.
- **4.** In the **SMTP Server Host Name** field, type the fully qualified domain name for the SMTP server host.
- **5.** In the **SMTP Server Port Number** field, type a port number. For no encryption or TLS encryption, the default is 25. For SSL encryption, the default is 465.
- **6.** In the **Local Host Name** field, type the host name used in the SMTP headers in the form of a fully qualified domain name.

This host name is not the same as the BIG-IP<sup>®</sup> system's host name.

- **7.** In the **From Address** field, type the email address that you want displayed as the reply-to address for the email.
- **8.** From the **Encrypted Connection** list, select the encryption level required for the SMTP server.
- **9.** To require that the SMTP server validates users before allowing them to send email, select the **Use Authentication** check box, and type the user name and password required to validate the user.
- **10.** Click the **Finish** button.

You can now configure the system to use this SMTP server to send emails. For the SMTP mailer to work, you must make sure the SMTP server is on the DNS lookup server list, and configure the DNS server on the BIG-IP system.

# <span id="page-16-1"></span><span id="page-16-0"></span>**Overview: Examining and exporting application statistics**

This implementation describes how to view application statistics on the BIG-IP® system. It describes how you can examine the statistics in the Analytics charts when Application Visibility and Reporting (AVR) is provisioned. Analytics charts display statistical information about traffic on your system, including the following details:

- **Overview**
- **Transactions**
- Latency
- Throughput
- **Sessions**

The system updates the Analytics statistics every five minutes (you can refresh the charts periodically to see the updates). The Analytics Overview provides a summary of the most frequent recent types of application traffic, such as the top virtual servers, top URLS, top pool members, and so on. You can customize the Analytics Overview so that it shows the specific type of data you are interested in. You can also export the reports to a PDF file, or send the reports to one or more email addresses.

*Note: The displayed Analytics statistics are rounded up to two digits.*

# <span id="page-16-2"></span>**Examining application statistics**

Before you can look at the application statistics, you need to have created an Analytics profile so that the system is capturing the application statistics internally on the BIG-IP® system. You must associate the Analytics profile with one or more virtual servers (in the Analytics profile or in the virtual server). If you created an iApp application service, you can use the provided template to associate the virtual server.

Note: Newer browsers (Internet Explorer 9 or later, Firefox 3.6 or later, or Chrome 14 or later) support *viewing Analytics charts with no additional plug-in. If using older browsers (Internet Explorer 8 or earlier,* Firefox 3.5 or earlier, or Chrome 13 or earlier), Adobe® Flash® Player (version 8 or later) must be installed *on the computer where you plan to view Analytics charts.*

You can review charts that show statistical information about traffic to your web applications. The charts provide visibility into application behavior, user experience, transactions, and data center resource usage.

- **1.** On the Main tab, click **Statistics** > **Analytics** > **HTTP**. The Overview screen opens.
- **2.** From the **Override time range to** list, select a new time frame to apply to all of the widgets in the overview.

*Tip: Within each widget you can override the default time range, as needed.*

- **3.** For each widget, select the data format and the time range to display, as needed.
- **4.** From the menu bar, select the type of statistics you want to view.

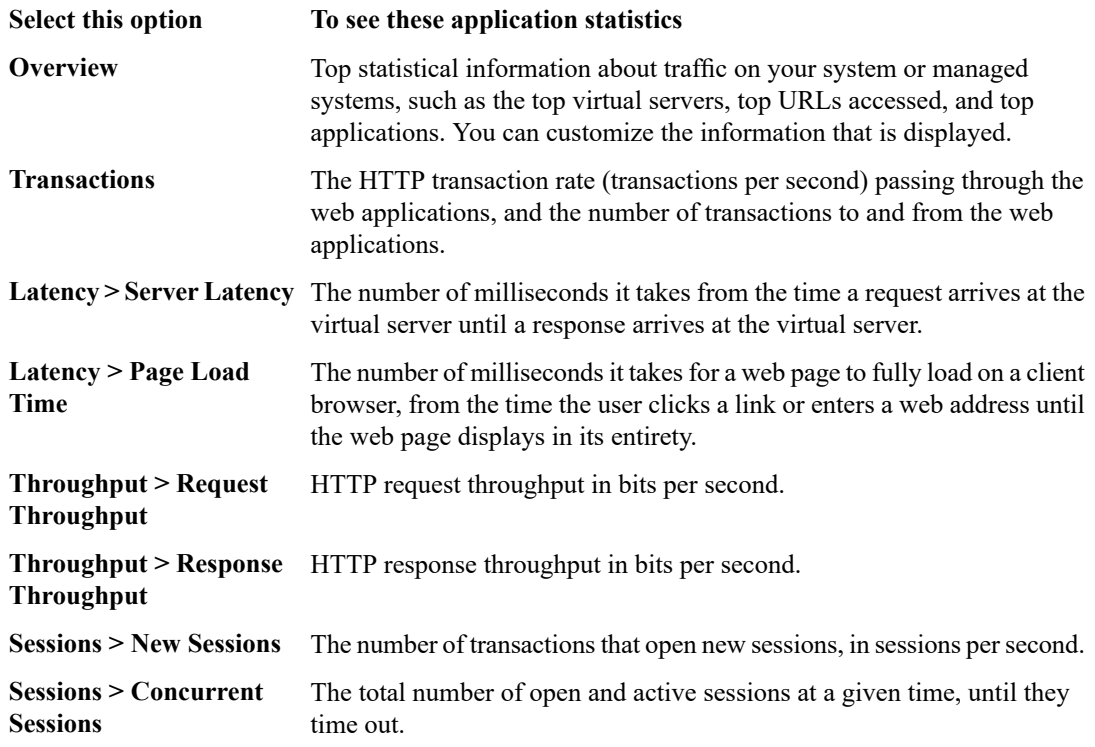

The charts display information based on the settings you enabled in the HTTP Analytics profile.

- **5.** From the **View By** list, select the specific network object type for which you want to display statistics. You can also click **Expand Advanced Filters** to filter the information that displays.
- **6.** To focus in on the specific details you want more information about, click the chart or the details. The system refreshes the charts and displays information about the item.
- **7.** On the screen, the system displays the path you followed to reach the current display, including the items you clicked. For example, to review throughput details for a particular virtual server, follow these steps:
	- a) From the Throughput menu, choose Request Throughput.
	- b) From the **View By** list, select **Virtual Servers**. The charts show throughput statistics for all virtual servers on this BIG-IP system. You can point on the charts to display specific numbers.
	- c) Click the virtual server you want more information about. You can either click a part of the pie chart or click the name of the virtual server in the Details table. The charts show throughput statistics for that virtual server, and shows the path you used to display the information.
	- d) To view information about other applications or retrace your path, click a link (in blue) in the path displayed by the charts.

As you drill down into the statistics, you can locate more details and view information about a specific item on the charts.

You can continue to review the collected metrics on the system viewing transactions, latency, throughput, and sessions. As a result, you become more familiar with the system, applications, resource utilization, and more, and you can view the statistics in clear graphical charts, and troubleshoot the system as needed.

### <span id="page-18-2"></span>**About the reporting interval for charts and reports**

The system updates the statistics for charts and reports at five minute intervals: at five minutes after the hour, ten minutes after the hour, and so on.

Charts and data that you export from charts reflect the publishing interval of five minutes. For example, if you request data for the time period 12:40-13:40, the data in the chart or in the file that you export is for the time period 12:35-13:35. By default, the BIG-IP<sup>®</sup> system displays one hour of data.

## <span id="page-18-0"></span>**Exporting or emailing application statistics**

To send reports by email, the default analytics profile must specify an SMTP configuration (**Local Traffic** > **Profiles** > **Analytics**).

You can export or email charts that show application statistics.

- **1.** On the Main tab, click **Statistics** > **Analytics** > **HTTP**. The Overview screen opens.
- 2. Display the charts that show the information you want, clicking any of the menu bar options and adjusting the content as needed.
- **3.** On the upper right of the charts screen, click **Export**.

*Tip: You can also export any single report widget from the Overview screen. Click the widget configuration icon for the report and select Export.*

The Choose Export Options popup screen opens.

- **4.** Choose the appropriate option.
	- To save the report as a PDF on your computer, select **Save the report file on your computer**.
	- To send this report to someone, select **Send the report file via E-Mail as an attachment**, select the **SMTP Server**, and **Target E-Mail Address(es)**.
- **5.** Click **Export**.

The system saves the report to a file, or emails the file to the specified recipients. If SMTP is not configured (when sending reports by email), you receive a message that SMTP must be set up before you can send the reports.

## <span id="page-18-1"></span>**Creating an SMTP server configuration**

You specify the SMTP server configuration so that you can send emails through an SMTP server.

- **1.** On the Main tab, click **System** > **Configuration** > **Device** > **SMTP**.
- **2.** Click the **Create** button. The New SMTP Configuration screen opens.
- **3.** In the **Name** field, type a name for the SMTP server that you are creating.
- **4.** In the **SMTP Server Host Name** field, type the fully qualified domain name for the SMTP server host.
- **5.** In the **SMTP Server Port Number** field, type a port number.

For no encryption or TLS encryption, the default is 25. For SSL encryption, the default is 465.

**6.** In the **Local Host Name** field, type the host name used in the SMTP headers in the form of a fully qualified domain name.

This host name is not the same as the BIG-IP<sup>®</sup> system's host name.

- **7.** In the **From Address** field, type the email address that you want displayed as the reply-to address for the email.
- **8.** From the **Encrypted Connection** list, select the encryption level required for the SMTP server.
- **9.** To require that the SMTP server validates users before allowing them to send email, select the **Use Authentication** check box, and type the user name and password required to validate the user.

**10.** Click the **Finish** button.

You can now configure the system to use this SMTP server to send emails. For the SMTP mailer to work, you must make sure the SMTP server is on the DNS lookup server list, and configure the DNS server on the BIG-IP system.

# <span id="page-20-1"></span><span id="page-20-0"></span>**Overview: Investigating server latency issues**

This implementation describes how to investigate server latency on the BIG-IP® system. You can investigate server latency issues on the Analytics charts when Application Visibility and Reporting (AVR) is provisioned.

# <span id="page-20-2"></span>**Investigating the server latency of applications**

Before you can investigate server latency, you need to have created an HTTP Analytics profile that islogging statistics internally on the BIG-IP® system. The HTTP Analytics profile must be associated with one or more virtual servers, or an iApps® application service.

Note: Newer browsers (Internet Explorer 9 or later, Firefox 3.6 or later, or Chrome 14 or later) support *viewing Analytics charts with no additional plug-in. If using older browsers (Internet Explorer 8 or earlier,* Firefox 3.5 or earlier, or Chrome 13 or earlier), Adobe® Flash® Player (version 8 or later) must be installed *on the computer where you plan to view Analytics charts.*

You can review statistics concerning server latency on the Analytics charts. *Server latency* is how long it takes (in milliseconds ) from the time a request reaches the BIG-IP system, for it to proceed to the web application server, and return a response to the BIG-IP system.

- **1.** On the Main tab, click **Statistics** > **Analytics** > **HTTP**. The Overview screen opens.
- **2.** From the Latency menu, choose Server Latency. A chart shows the server latency for all applications and virtual servers associated with all Analytics profiles.
- **3.** To view server latency for a specific application, in the Details table, select only that application. The charts show latency only for the selected application.
- **4.** To view server latency for a specific virtual server:
	- a) In the **View By** list, select **Virtual Servers**. The charts show latency for all virtual servers.
	- b) In the Details list near the charts, click the virtual server you are interested in. The charts show latency only for the selected virtual server.
- **5.** If further investigation is needed, in the **View By** setting, select other entities to view charts that show latency for other collected entities included in the Analytics profile, for example, specific pool members, URLs, countries, or client IP addresses.

Tip: If you are concerned about server latency, you can configure the Analytics profile so that it sends an *alert when the average server latency exceeds a number of milliseconds for some period of time.*

## <span id="page-21-0"></span>**Getting an alert when server latency is high**

Before you can configure the system to send alerts concerning server latency, you need to have created an HTTP Analytics profile to collect application statisticslocally (**Statistics Logging Type** must have **Internal** selected). To set up email alerts, the default **analytics** profile must specify an SMTP configuration.

You can configure the BIG-IP<sup>®</sup> system to send an alert when server latency is high.

**1.** On the Main tab, click **Local Traffic** > **Profiles** > **Analytics** > **HTTP Analytics**.

*Tip: If Analytics is not listed, you need to provision Application Visibility and Reporting (AVR) first.*

The **Profiles: Analytics** screen opens.

- **2.** Click the name of a previously created Analytics profile, or create a new one.
- **3.** Select the **Custom** check box.
- **4.** For the **Statistics Logging Type** setting, verify that **Internal** is selected. If it is not, select it. Selecting **Internal** causes the system to store statistics locally, and you can view the charts on the system by starting at the Main tab, and clicking **Statistics** > **Analytics**.
- **5.** To send email alerts, specify an **SMTP Configuration** (this can only be done on the default **analytics** profile).

If you created a new profile, configure SMTP later.

**6.** For the **Notification Type** setting, select how you want the system to send alerts and notifications.

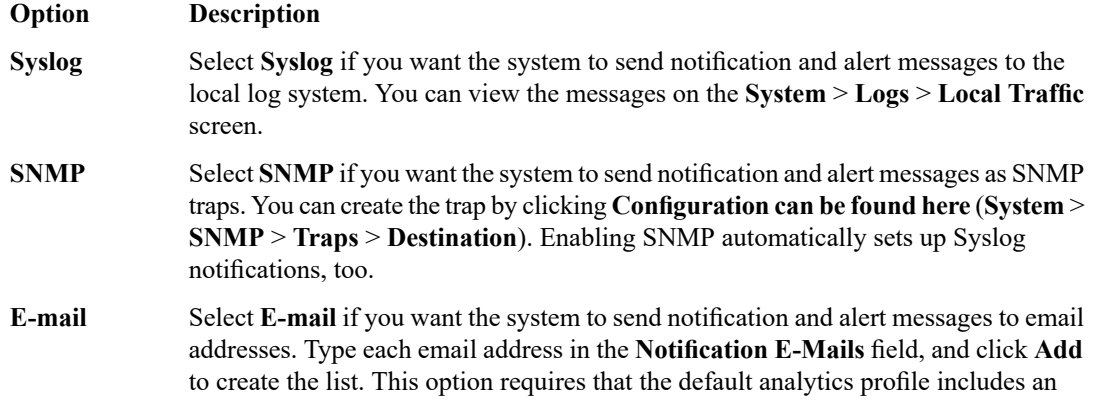

When you select a notification type, the screen displays the Alerts and Notifications Configuration area, where you can indicate the criteria for alerts and notifications.

- **7.** In the Alerts and Notifications Configuration area, for the **Add New Rule** setting, define the rule that determines when the system sends an alert about server latency.
	- a) For **Alert when**, select **Average Server Latency**.

SMTP configuration.

b) Select **above**, and then type the number of milliseconds (the threshold) that is too high for your application. For example, type 100 if you want to receive an alert when latency is above 100 for 300 seconds.

It is a good idea for you to get familiar with the typical average server latency of your application so you can recognize high server latency.

- c) Select **Application** as the granularity level to which the threshold applies.
- d) Click **Add**.

The rule is added to the list of Active Rules.

- **8.** Click **Update**.
- **9.** If you need to configure SMTP (if sending alerts by email), click the default **analytics** profile on the Profiles: Analytics screen.
	- a) For **SMTP Configuration**, select an existing configuration.
	- b) If no SMTP configurations are listed, click the **here** link to create one. When you are done, you need to select the configuration you created in the default **analytics** profile.

The system sends an alert when the average server latency of an application exceeds 100 ms for 300 seconds. Another alert is sent when server latency changes back to under 100 ms for 300 seconds.

# <span id="page-24-1"></span><span id="page-24-0"></span>**Overview: Viewing application page load times**

You can display how long it takes for application web pages to load on client-side browsers. This information is useful if end users report that an application is slow, and you want to determine the cause of the problem. You can view page load times on the Analytics charts only if the HTTP Analytics profile for the web application is configured to save statistics concerning page load time.

The system can collect page load times only for clients using browsersthat meet the following requirements:

- Support Navigation Timing by W3C
- Accept cookies from visited application sites
- Enable JavaScript® for the visited application sites

## <span id="page-24-2"></span>**Viewing application page load times**

Before you can view application page load times, you need to create an Analytics profile that is logging statistics internally on the BIG-IP® system. In the profile, the statistics-gathering configuration must have **Page Load Time** selected as one of the collected metrics. The Analytics profile also needs to be associated with one or more virtual servers, or an iApps® application service.

You can view page load times on the Analytics charts. *Page load time* is how long (in milliseconds) it takes from the time an end user makes a request for a web page, until the web page from the application server finishes loading on the client-side browser.

*Note: End user response times and latencies can vary significantly based on geography and connection types.*

- **1.** On the Main tab, click **Statistics** > **Analytics** > **HTTP**. The Overview screen opens.
- **2.** From the Latency menu, choose Page Load Time. Charts show the average page load times in milliseconds for all applications and virtual servers associated with all Analytics profiles.
- **3.** To view average page load time for a specific application, in the Details table, select only that application. The charts refresh and show the page load time only for the selected application.
- **4.** To view page load time for a specific virtual server:
	- a) Click **Expand Advanced Filters**.
	- b) For **Virtual Servers** select **Custom**.
	- c) Click **Add** and select the virtual server whose page load times you want to view.

The charts show page load times for the selected virtual server.

**5.** To zoom in on page load time during a specific time period, drag your cursor across the chart for the time period you are interested in.

The system automatically refreshes the chart to display statistics for the time period you selected.

*Tip: If you are concerned about maintaining a high level of user experience and productivity, you can* configure the Analytics profile so that it sends an alert when the average page load time exceeds a number *of milliseconds for some period of time.*

# <span id="page-26-1"></span><span id="page-26-0"></span>**Overview: Troubleshooting applications by capturing traffic**

This implementation describes how to set up the BIG-IP<sup>®</sup> system to collect application traffic so that you can troubleshoot problems that have become apparent by monitoring application statistics. For example, by examining captured requests and responses, you can investigate issues with latency, throughput, or reduced transactions per second to understand what is affecting application performance.

When Application Visibility and Reporting (AVR) is provisioned, you can create an Analytics profile that includes traffic capturing instructions. The system can collect application traffic locally, remotely, or both. If the system is already monitoring applications, you can also update an existing Analytics profile to make it so that it captures traffic.

If logging locally, the system logs the first 1000 transactions and displays charts based on the analysis of those transactions. For VIPRION® systems, the local logging consists of the first 1000 transactions multiplied by however many blades are installed. If logging remotely, the system logs information on that system; log size is limited only by any constraints of the remote logging system. To see updated application statistics, you can clear the existing data to display the current statistics.

### **Task Summary**

*Capturing traffic for [troubleshooting](#page-26-3) [Reviewing](#page-29-0) captured traffic*

# <span id="page-26-2"></span>**About prerequisites for capturing application traffic**

After you finish a basic networking configuration of the BIG-IP<sup>®</sup> system, you must complete these prerequisites for setting up application statistics collection:

- Provision Application Visibility and Reporting (AVR): **System** > **Resource Provisioning**
- Create an iApps® application service (go to **iApp** > **Application Services**), or configure at least one virtual server with a pool pointing to one or more application servers.

You can set up the system for capturing application traffic either locally or remotely (or both).

*Tip: Before setting up, clear the captured transaction log. On the Captured Transactions screen, click Clear All to clear all previously captured data records.*

# <span id="page-26-3"></span>**Capturing traffic for troubleshooting**

You typically use traffic capturing if you notice an application issue, such as trouble with throughput or latency, discovered when examining application statistics, and want to troubleshoot the system by examining actual transactions.

You can configure the BIG-IP® system to capture application traffic and store the information locally or remotely (on Syslog servers or SIEM devices, such as Splunk). To do this, you create an Analytics profile designed for capturing traffic. The profile instructs the BIG-IP system to collect a portion of application traffic using the Application Visibility and Reporting (AVR) module.

**1.** On the Main tab, click **Local Traffic** > **Profiles** > **Analytics** > **HTTP Analytics**.

*Tip: If Analytics is not listed, this indicates that Application Visibility and Reporting (AVR) is not provisioned, or you do not have rights to create profiles.*

The HTTP Analytics screen opens.

- **2.** In the Profile Name column, click **analytics** (the name of the default profile).
- **3.** In the General Configuration area, clear the **Transaction Sampling** check box. The system analyzes all traffic to the associated virtual servers.
- **4.** Above the menu bar, click the **Profiles: Analytics** link to return to the Analytics list screen.
- **5.** Click **Create**. The New HTTP Analytics profile screen opens.
- **6.** In the **Profile Name** field, type a unique name for the Analytics profile.
- **7.** Select the **Custom** check box.
- **8.** For **Traffic Capturing Logging Type**, specify where to store captured traffic.
	- To store traffic locally, click **Internal**. You can view details on the Captured Transactions screen. This option is selected by default.
	- To store traffic on a remote logging server, click **External** and provide the requested information.
- **9.** In the Associated Virtual Servers area, specify the virtual servers for which to capture application statistics:
	- a) For the **Virtual Servers** setting, click **Add**.
	- b) From the Select Virtual Server popup that displays, select the virtual servers to include and then click **Done**.

*Note: Only virtual servers previously configured with an HTTP profile display in the list (because the data being collected applies to HTTP traffic). Also, you can assign only one HTTP Analytics profile to* a virtual server; therefore, the list displays only virtual servers that have not been assigned an Analytics *profile.*

Special considerations apply if using Analytics on a BIG-IP system with both Application Security Manager™ and Access Policy Manager® , where security settings (in Portal Access webtop or an iRule) redirect traffic from one virtual server to another. In this case, you need to attach the HTTP Analytics profile to the second virtual server to ensure that the charts show accurate statistics.

- **10.** If you want to make changes to any of the selections, above the Statistics Gathering Configuration area, select the **Custom** check box.
- **11.** In the Statistics Gathering Configuration area, for **Collected Metrics**, select the statistics you want the system to collect:

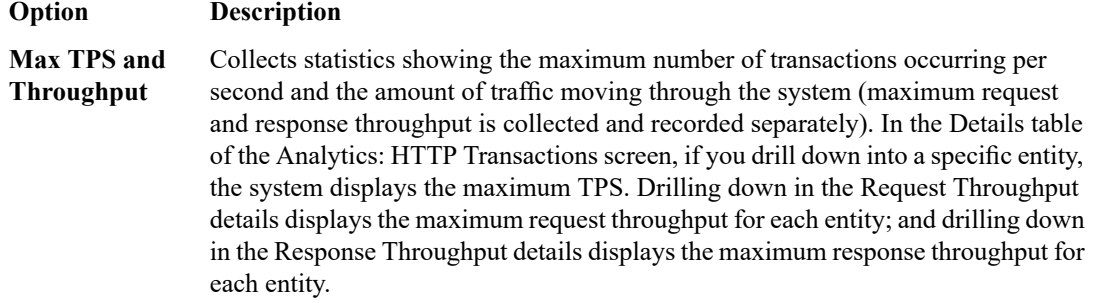

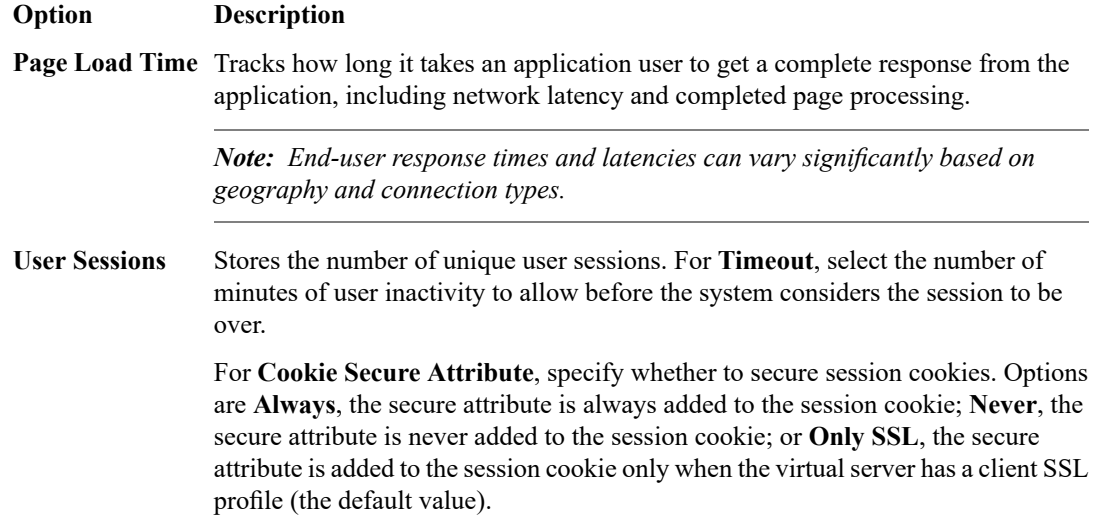

**12.** In the Statistics Gathering Configuration area, for **Collected Entities**, select the entities for which you want the system to collect statistics:

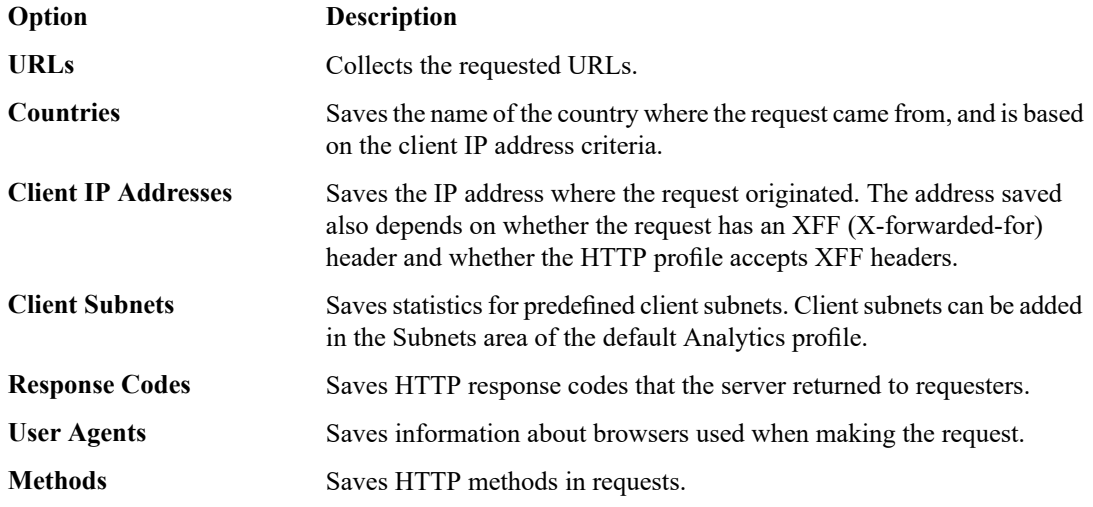

**13.** In the Capture Filter area, from the **Capture Requests** and **Capture Responses** lists, select the options that indicate the part of the traffic to capture.

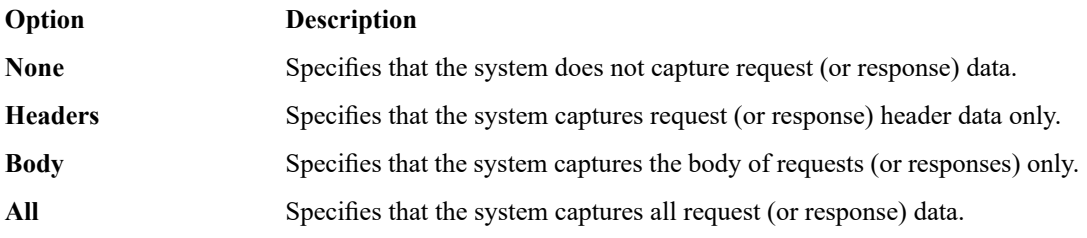

**14.** Depending on the application, customize the remaining filter settings to capture the portion of traffic to that you need for troubleshooting.

Tip: By focusing in on the data and limiting the type of information that is captured, you can troubleshoot *particular areas of an application more quickly. For example, capture only requests or responses, specific status codes or methods, or headers containing a specific string.*

**15.** Click **Finished**.

The BIG-IP system captures the application traffic described by the Analytics profile for 1000 transactions locally (or until system limits are reached). If logging remotely, the system logs information on that system; log size is limited only by constraints of the remote logging system.

*Note: System performance is affected when traffic is being captured.*

## <span id="page-29-0"></span>**Reviewing captured traffic**

Before you can review captured traffic details on the BIG-IP® system, you need to create an Analytics profile that is capturing application traffic locally. The settings you enable in the Capture Filter area of the profile determine what information the system captures. You need to associate the Analytics profile with one or more virtual servers, or with an iApps® application service.

The system starts capturing application traffic as soon as you enable it on the Analytics profile. You can review the captured transactions locally on the BIG-IP system. The system logs the first 1000 transactions. On a VIPRION® system, the system logs the first 1000 transactions multiplied by however many blades are installed.

- **1.** On the Main tab, click **System** > **Logs** > **Captured Transactions**. The Captured Transactions screen opens and lists all of the captured transactions.
- **2.** Optionally, use the time period and filter settings to limit which transactions are listed.
- **3.** In the Captured Traffic area, click any transaction that you want to examine. Details of the request display on the screen.
- **4.** Review the general details of the request.

Tip: The general details, such as the response code or the size of the request and response, help with *troubleshooting.*

- **5.** For more information, click **Request** or **Response** to view the contents of the actual transaction. Review the data for anything unexpected, and other details that can help troubleshoot the application.
- **6.** On the Captured Transactions screen, click **Clear All** to clear all previously captured data records (including those not displayed on the screen) and start collecting transactions again. The system captures up to 1000 transactions locally and displays them on the screen. Captured transactions are visible a few seconds after they occur.

# <span id="page-30-1"></span><span id="page-30-0"></span>**Overview: Using local traffic policies with Analytics**

When you attach an Analytics (AVR) profile to a virtual server, the BIG-IP® system can gather, log, notify, and display statistical information about the traffic. You can associate a local traffic policy with a virtual server to further define which transactions to include or exclude in the statistics. Rules in the local traffic policy can enable or disable AVR for whatever type of traffic you want to define. You might want to do this to save system resources by not deploying Analytics on parts of the traffic that you are not interested in monitoring.

This implementation shows how to create an HTTP Analytics profile to store statistics locally. It then describes how to create a local traffic policy and add rules to the policy so that the Analytics module saves statistics for all traffic except that which has a URI containing the word index. (In this case, you are not interested in monitoring traffic directed towards index pages.)

Other options are available for configuring local traffic policies with Analytics. By following through the steps in this example, you can see the other options that are available on the screens, and can adjust the example for your needs.

### **Task Summary**

*Collecting [application](#page-8-0) statistics locally Creating a local traffic policy for [Analytics](#page-32-0) [Associating](#page-33-0) a published local traffic policy with a virtual server*

# <span id="page-30-2"></span>**Collecting application statistics locally**

You need to provision the Application Visibility and Reporting (AVR) module before you can collect application statistics locally.

Note: Newer browsers (Internet Explorer 9 or later, Firefox 3.6 or later, or Chrome 14 or later) support *viewing Analytics charts with no additional plug-in. If using older browsers (Internet Explorer 8 or earlier,* Firefox 3.5 or earlier, or Chrome 13 or earlier), Adobe® Flash® Player (version 8 or later) must be installed *on the computer where you plan to view Analytics charts.*

You can configure the BIG-IP $^{\circledR}$  system to collect specific application statistics locally.

**1.** On the Main tab, click **Local Traffic** > **Profiles** > **Analytics** > **HTTP Analytics**.

*Tip: If Analytics is not listed, this indicates that Application Visibility and Reporting (AVR) is not provisioned, or you do not have rights to create profiles.*

The HTTP Analytics screen opens.

- **2.** Click **Create**. The New HTTP Analytics profile screen opens.
- **3.** In the **Profile Name** field, type a unique name for the Analytics profile.
- **4.** Select the **Custom** check box.
- **5.** For the **Statistics Logging Type** setting, verify that **Internal** is selected. If it is not, select it. Selecting **Internal** causes the system to store statistics locally, and you can view the charts on the system by starting at the Main tab, and clicking **Statistics** > **Analytics**.
- **6.** You can use the default values for the rest of the General Configuration settings.
- **7.** In the Associated Virtual Servers area, specify the virtual servers for which to capture application statistics:
	- a) For the **Virtual Servers** setting, click **Add**.
	- b) From the Select Virtual Server popup that displays, select the virtual servers to include and then click **Done**.

*Note: Only virtual servers previously configured with an HTTP profile display in the list (because the data being collected applies to HTTP traffic). Also, you can assign only one HTTP Analytics profile to* a virtual server; therefore, the list displays only virtual servers that have not been assigned an Analytics *profile.*

Special considerations apply if using Analytics on a BIG-IP system with both Application Security Manager™ and Access Policy Manager® , where security settings (in Portal Access webtop or an iRule) redirect traffic from one virtual server to another. In this case, you need to attach the HTTP Analytics profile to the second virtual server to ensure that the charts show accurate statistics.

- **8.** In the Statistics Gathering Configuration area, select the **Custom** check box.
- **9.** In the Statistics Gathering Configuration area, for **Collected Metrics**, select the statistics you want the system to collect:

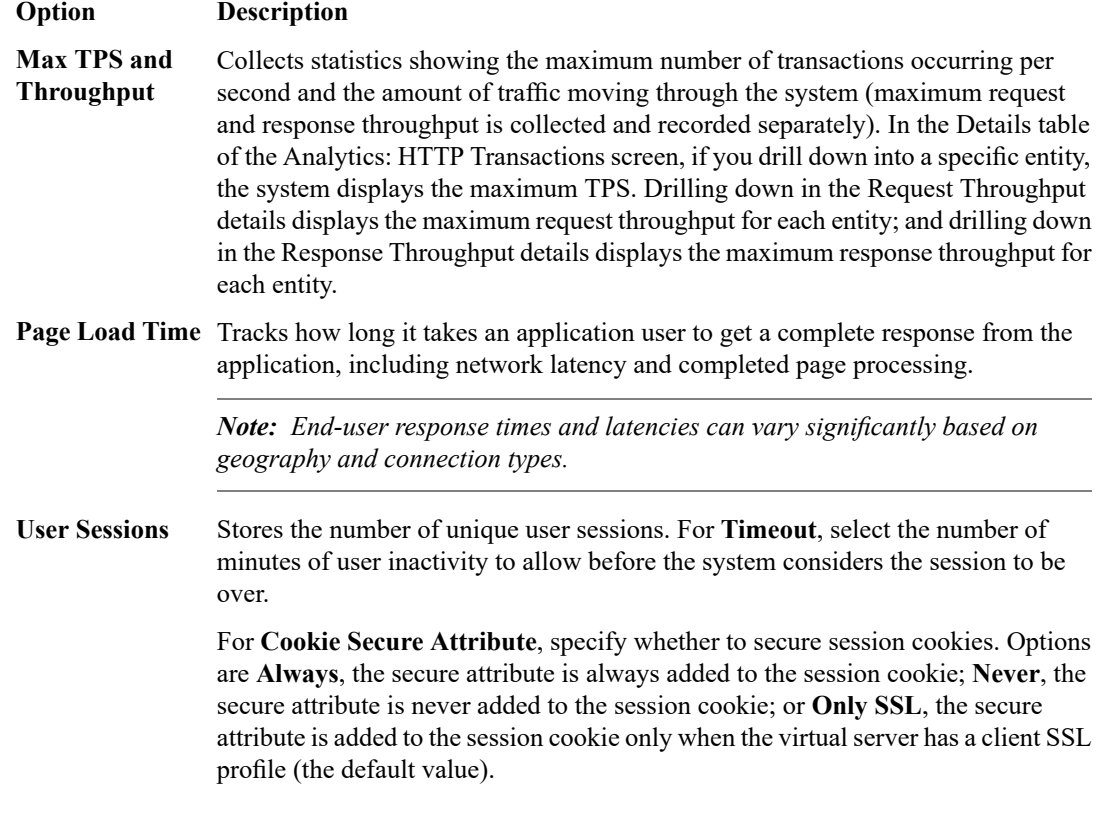

**10.** In the Statistics Gathering Configuration area, for **Collected Entities**, select the entities for which you want the system to collect statistics:

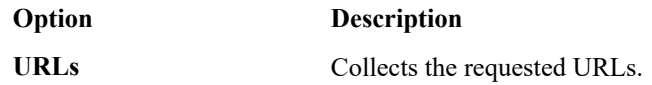

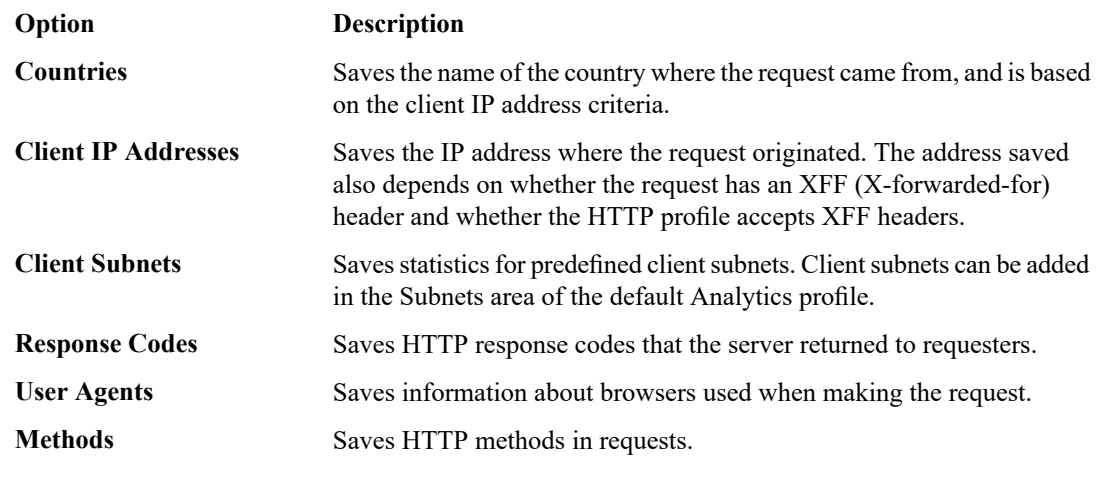

**11.** Click **Finished**.

The BIG-IP system collects the statistics specified in the Analytics profile. You can view the statistics by clicking **Statistics** > **Analytics**.

# <span id="page-32-0"></span>**Creating a local traffic policy for Analytics**

Before you can create a local traffic policy for Analytics, you need to provision the Application Visibility and Reporting (AVR) module.

You can create a local traffic policy to define which traffic should be included (or excluded) from Analytics statistics collection. This example creates one rule that looks at all traffic and excludes traffic that has the word "index" in the URI.

- **1.** On the Main tab, click **Local Traffic** > **Policies** > **Policy List**. The Policy List Page screen opens.
- **2.** Click **Create**. The New Policy screen opens.
- **3.** In the **Policy Name** field, type a unique name for the policy.
- **4.** For the **Strategy**setting, select **first** to apply the actions in the first rule that matches.
- **5.** If you see a **Type** setting, leave it set to **Traffic Policy**.
- **6.** Click **Create Policy**. The Draft Policy screen opens.
- **7.** In the Rules area, click **Create** to create a rule that defines when traffic is handled by the security policy.
- **8.** In the **Name** field, type the word index.
- **9.** In the Match all of the following conditions area, click **+** and specify these conditions:
	- a) For the first condition, select **HTTP URI**.
	- b) For the second condition, select **path**.
	- c) For the third condition, select **contains**.
	- d) For the fourth condition, by the field below **any of**, type index and click **Add**.

This rule looks for requests with a URI that contains the word "index".

- **10.** In the Do the following when the traffic is matched area, click **+** and specify the actions:
	- a) For the first action, select **Disable**. For the second action, select **avr**.
- **11.** Click **Save** to add the rule to the local traffic policy. The policy properties screen opens.
- **12.** Create a default rule that tells the system to store statistics for all other traffic.
	- a) In the Rules area, click **Create**.
	- b) In the **Name** field, type the word default.
	- c) Leave Match all of the following conditions set to **All traffic**.
	- d) In the Do the following when the traffic is matched area, click **+**.
	- e) For the actions, select **Enable**, then **avr**.
	- f) Click **Save** to add the rule to the local traffic policy.
- **13.** In the Do the following when the traffic is matched area, click **+** and specify the actions:
	- a) For the first action, select **Disable**. For the second action, select **avr**.
- **14.** Click **Save** to add the rule to the local traffic policy.
- **15.** To save the updated policy, click **Save Draft**. The Policy List Page opens.
- **16.** Select the check box next to the draft policy you edited, and click **Publish**.

You have created and published a local traffic policy that controls Analytics. It looks at all traffic and disables statistics gathering for any request that includes the word index in the URI. For all other traffic, statistics are collected.

### <span id="page-33-0"></span>**Associating a published local traffic policy with a virtual server**

After you publish a local traffic policy, you associate that published policy with the virtual server created to handle application traffic.

- **1.** On the Main tab, click **Local Traffic** > **Virtual Servers**. The Virtual Server List screen opens.
- **2.** Click the name of the virtual server you want to modify.
- **3.** On the menu bar, click **Resources**.
- **4.** In the Policies area, click the **Manage** button.
- **5.** For the **Policies** setting, from the **Available** list, select the local traffic policy you previously created, and move it to the **Enabled** list.
- **6.** Click **Finished**.

The published policy is associated with the virtual server.

# <span id="page-33-1"></span>**Implementation results**

When you have completed the steps in this implementation, you have configured the BIG-IP<sup>®</sup> system to store statistics locally. A local traffic policy instructs the Analytics module to save statistics for all traffic except that which has a URI containing the word index.

# <span id="page-34-1"></span><span id="page-34-0"></span>**Overview: Viewing system level statistics**

You can display system level statistics over a period of time in graphical charts on the BIG-IP® system. Several charts are available, and they show the following information:

- Internet Protocol (IP) packets, errors, and fragments
- Virtual server traffic details, TCP traffic, and UDP traffic
- CPU usage
- CPU utilization per process
- Memory statistics for TMM, other processes, system RAM, and swap space
- Disk activity, sizes, and latency

You can view the historical statistics for different periods of time. On systems with multiple slots, you can view the statistics for each slot. You can also export the information in any of the reports to PDF or comma-separated value (CSV) format, and save the reports or email them.

# <span id="page-34-2"></span>**Viewing CPU, disk, and memory statistics**

Before you can view the system analytics charts described here, you need to provision the Application Visibility and Reporting (AVR) module.

You can view CPU, disk, and memory statistics for the BIG-IP® system to help with system troubleshooting.

- **1.** To view CPU statistics, on the Main tab, click **Statistics** > **Analytics>** > **CPU**. The CPU statistics chart opens showing CPU usage over time.
- **2.** From the **View By** list, select the item for which to display statistics.

*Tip: You can also click Expand Advanced Filters to filter the information that displays.*

- **3.** From the **Time Period** list, select the length of time for which to display statistics.
- **4.** To focus in on the specific details you want more information about, click the chart or an item in the details list.

*Tip: This works on any of the Analytics charts.*

- **5.** To view memory statistics, on the Main tab, click **Statistics** > **Analytics>** > **Memory**. The Memory TMM statistics chart opens showing the average total RAM used per slot over a period of time.
- **6.** Click the other items on the menu bar to see additional memory use.
	- To see other usage, such as management use, click **Other**.
	- To see operating system usage, click **System**.
	- To see how much swap is being used, click **Swap**.
- **7.** To view disk statistics, on the Main tab, click **Statistics** > **Analytics>** > **Disk**.

The Disk Activity statistics chart opens showing the average total RAM used per slot over a period of time.

- **8.** Click the other items on the menu bar to see additional disk use statistics.
	- To see read or write bytes over time, click **Disk Sizes**.
	- To see read latency, click **Disk Latency**.
- **9.** If you want to export the information in any of the charts, click **Export** and specify your options for how and where to send the data.

To send reports by email, the system requires an SMTP configuration.

The statistics provide an overview of CPU, disk, and memory use on the system. As a result, you become more familiar with the system and its resource utilization, and you can troubleshoot the system as needed.

### <span id="page-35-0"></span>**Sample CPU statistics**

This figure shows a sample CPU statistics report showing the percentage of CPU usage per CPU for the past week. This BIG-IP<sup>®</sup> system has 10 CPUs, all in use.

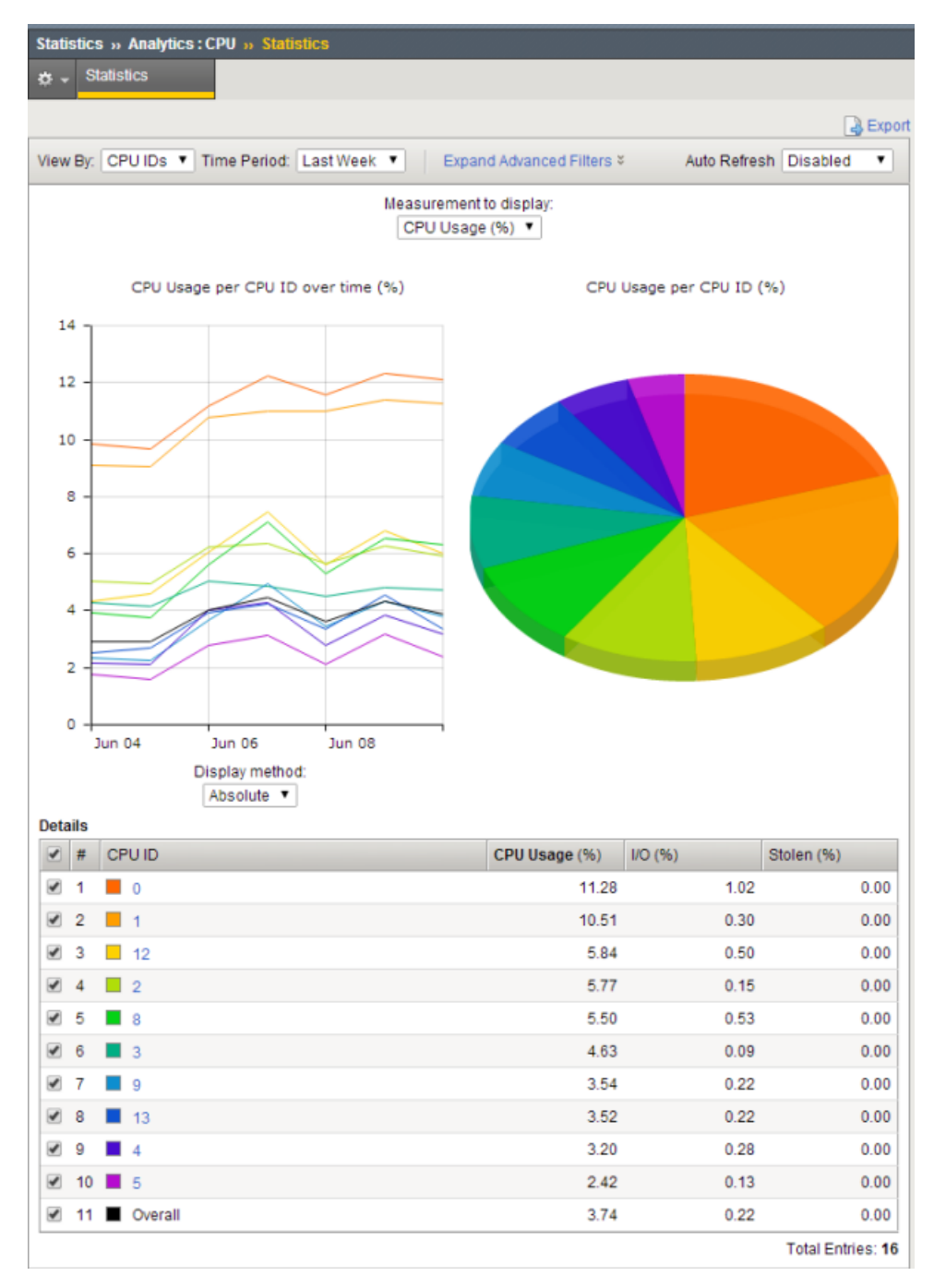

**Figure 1: Sample CPU statistics**

#### <span id="page-36-0"></span>**Sample system memory statistics**

This figure shows a sample chart showing system RAM memory in use for the past day. This system has only one slot. On June 10 at 8:00 AM, average RAM went from 0 to 7.817 GB, probably when the system was started or when we sent some test traffic through the system.

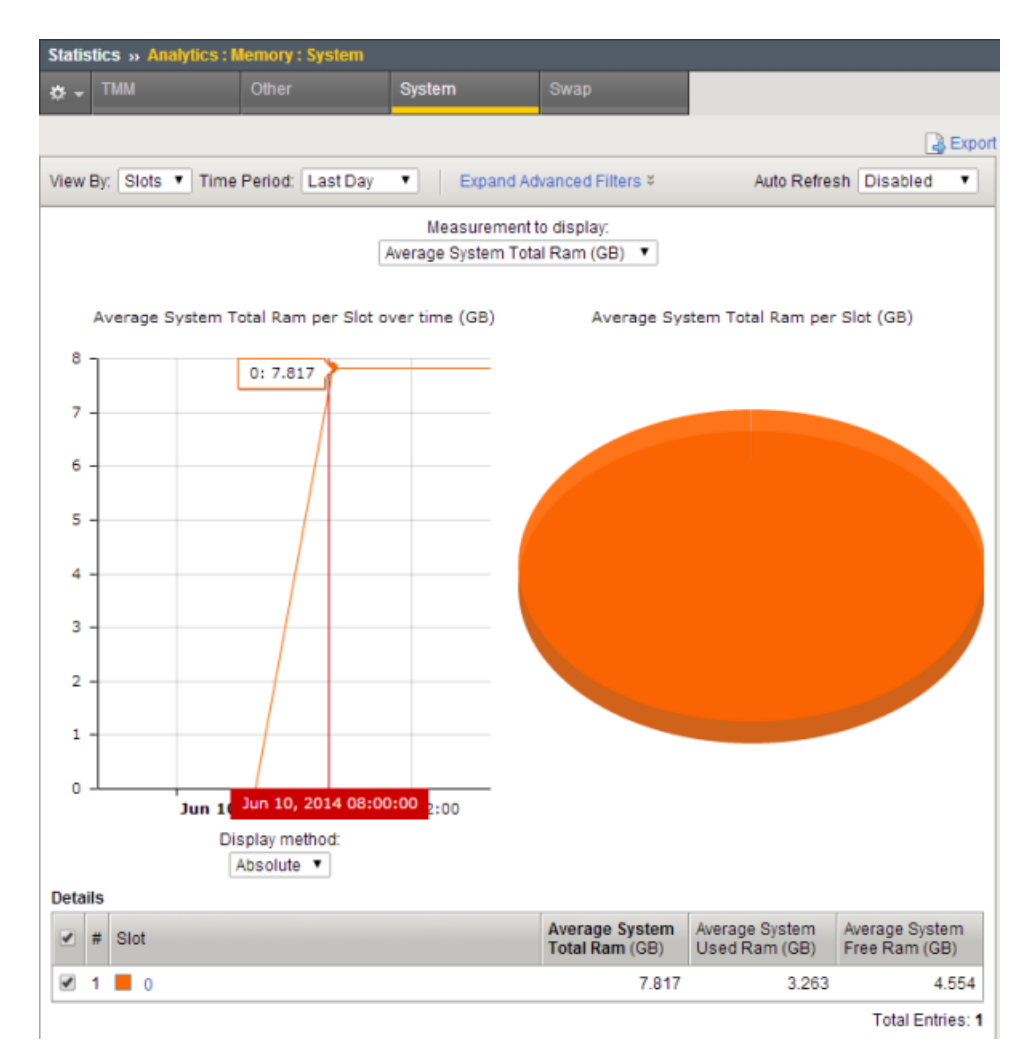

**Figure 2: Sample system memory chart**

You can see other memory statistics by clicking **TMM**, **Other**, or **Swap** on the menu bar.

### <span id="page-37-0"></span>**Sample disk statistics**

This figure shows a sample chart showing disk activity for the past hour. It shows that the total I/O activity on the system was 16753 I/O operations.

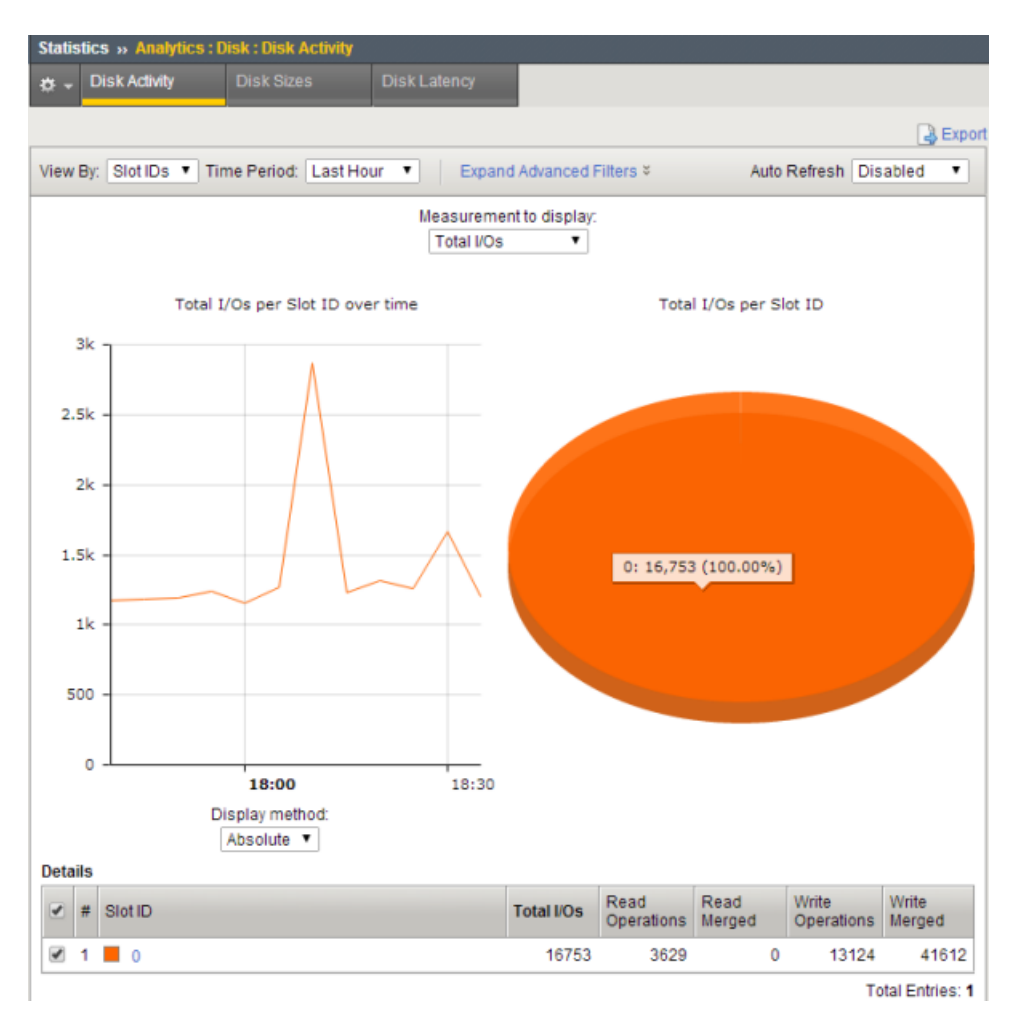

**Figure 3: Sample Disk Activity chart**

### <span id="page-38-0"></span>**Viewing CPU usage per process**

Before you can view the system analytics charts described here, you need to provision the Application Visibility and Reporting (AVR) module.

On the BIG-IP® system, you can view average CPU usage per process (or per blade on multi-blade systems) to help with system troubleshooting. The system displays CPU usage information for the top 10 processes as a percentage. On multi-blade systems, the chart shows statistics for each blade.

**1.** To view CPU usage per process, on the Main tab, click **Statistics** > **Analytics>** > **Process CPU Utilization**.

The Process CPU Utilization chart opens showing CPU usage per process on the system.

**2.** From the **View By** list, select the item for which to display statistics.

You can view the CPU usage details by processes, blade numbers, or process IDs.

*Tip: You can also click Expand Advanced Filters to further filter the information that displays.*

- **3.** From the **Time Period** list, select the length of time for which to display statistics.
- **4.** To focus in on the specific details you want more information about, click the chart or an item in the details list.

*Tip: This works on any of the Analytics charts.*

**5.** If you want to export the information in any of the charts, click **Export** and specify your options for how and where to send the data.

To send reports by email, the system requires an SMTP configuration.

The charts show how much CPU processing power each process is using.

#### <span id="page-39-0"></span>**Sample CPU usage statistics**

This figure shows a sample CPU usage report showing the percentage of CPU usage per process for the past day. This BIG-IP® system is running Analytics (AVR) Local Traffic Manager™ (LTM), Application Security Manager™ (ASM), and Advanced Firewall Manager™ (AFM) so you can see the processes associated with those products.

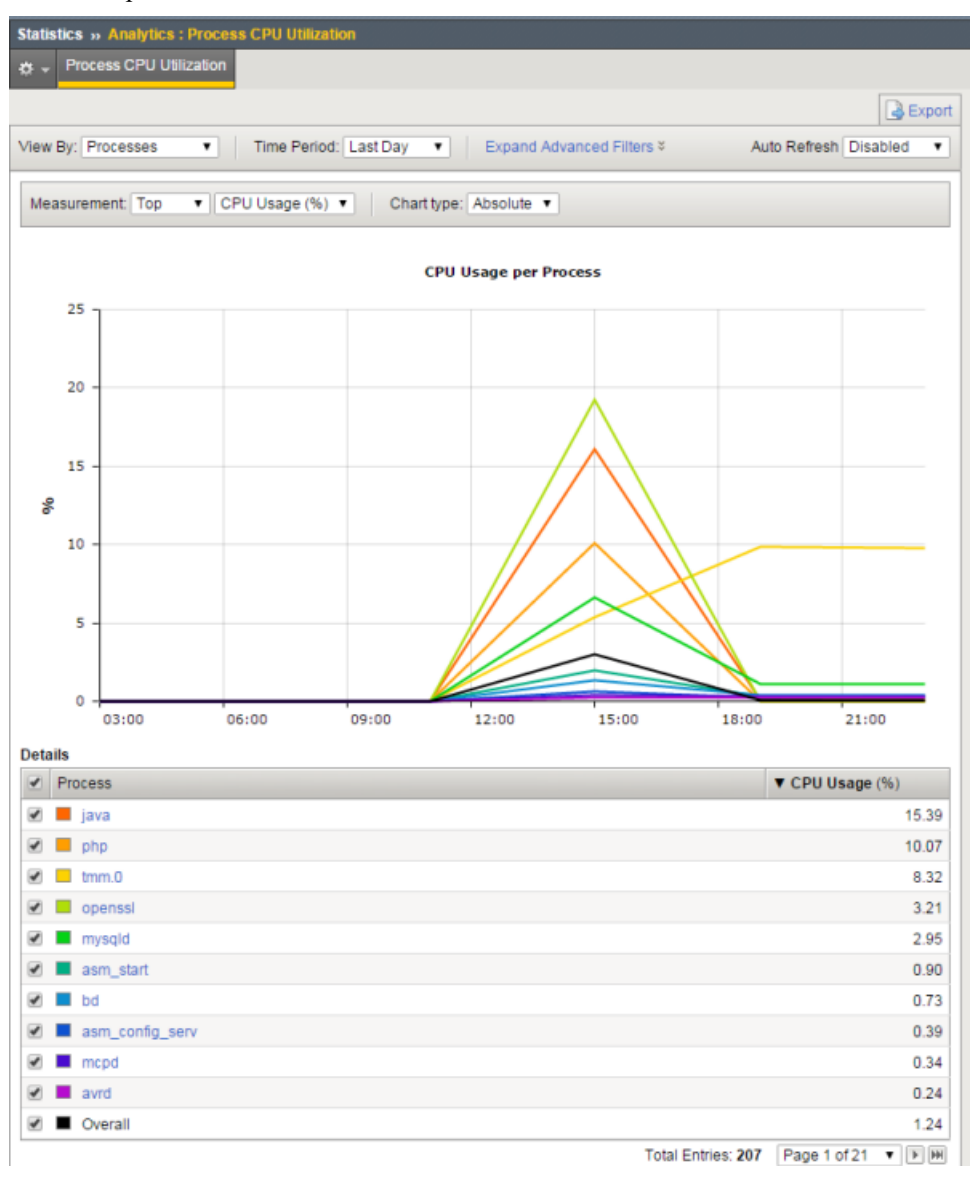

*Note: The statistics displayed are rounded up to two decimal digits.*

The top 10 processes are color-coded and listed in the chart and details table. For example, avrd is the daemon that collects data for AVR™, and bd is the main enforcement engine for ASM™. The process called tmm.0 is the Traffic Management Microkernel (TMM), a core system process that manages traffic on the BIG-IP system.

**Figure 4: Sample CPU statistics**

### <span id="page-40-0"></span>**Viewing network statistics**

Before you can view network analytics charts, you need to provision the Application Visibility and Reporting (AVR) module.

You can view network statistics for the BIG-IP® system to help with system troubleshooting and understanding peak load times. Statistics are available at both the Internet Protocol (IP) and virtual server level.

- **1.** To view CPU statistics, on the Main tab, click **Statistics** > **Analytics>** > **IP**. The IP Packets chart opens showing packets transmitted for IPv4 and IPv6 over time.
- **2.** From the **Time Period** list, select the length of time for which to display statistics.
- **3.** To focus in on the specific details you want more information about, click the chart or an item in the details list.

*Tip: This works on any of the Analytics charts.*

- **4.** Click the other items on the menu bar to see information about IP errors and fragments.
- **5.** To view virtual server statistics, on the Main tab, click **Statistics** > **Analytics>** > **Virtual Servers**. The Virtual Servers Traffic Details chart opens showing the total client connections per virtual server over a period of time.
- **6.** Click the other items on the menu bar to see packet use or information in bits.
- **7.** To focus in on one virtual server, click it on the chart or in the details list.
- **8.** To view TCP connections, on the Main tab, click **Statistics** > **Analytics>** > **Virtual Servers** > **TCP**. The TCP connections chart opens showing the average connections per virtual server over a period of time.
- **9.** Click the other items on the menu bar to see additional TCP statistics.
	- To see various TCP packets, click **Packets** and adjust the measurements for different views.
	- To see information about SYN Cookies, such as the total received, click **SynCookies**.
- **10.** To view UDP connections, on the Main tab, click **Statistics** > **Analytics>** > **Virtual Servers** > **UDP**. The UDP connections chart opens showing the average connections per virtual server over a period of time.
- **11.** Click **Datagrams** on the menu bar to see additional UDP statistics such as the total datagrams received and the total number of datagrams that were malformed.
- **12.** If you want to export the information in any of the charts, click **Export** and specify your options for how and where to send the data.

To send reports by email, the system requires an SMTP configuration.

The statistics provide an overview of what is happening on the system network. You can drill down to see specific statistics for different protocols and specific virtual servers.

### <span id="page-41-0"></span>**Sample IP Packets report**

This figure shows a sample IP Packets report showing the number of packets received in both IPv4 and IPv6 formats during the past day. Most of the traffic is in IPv4.

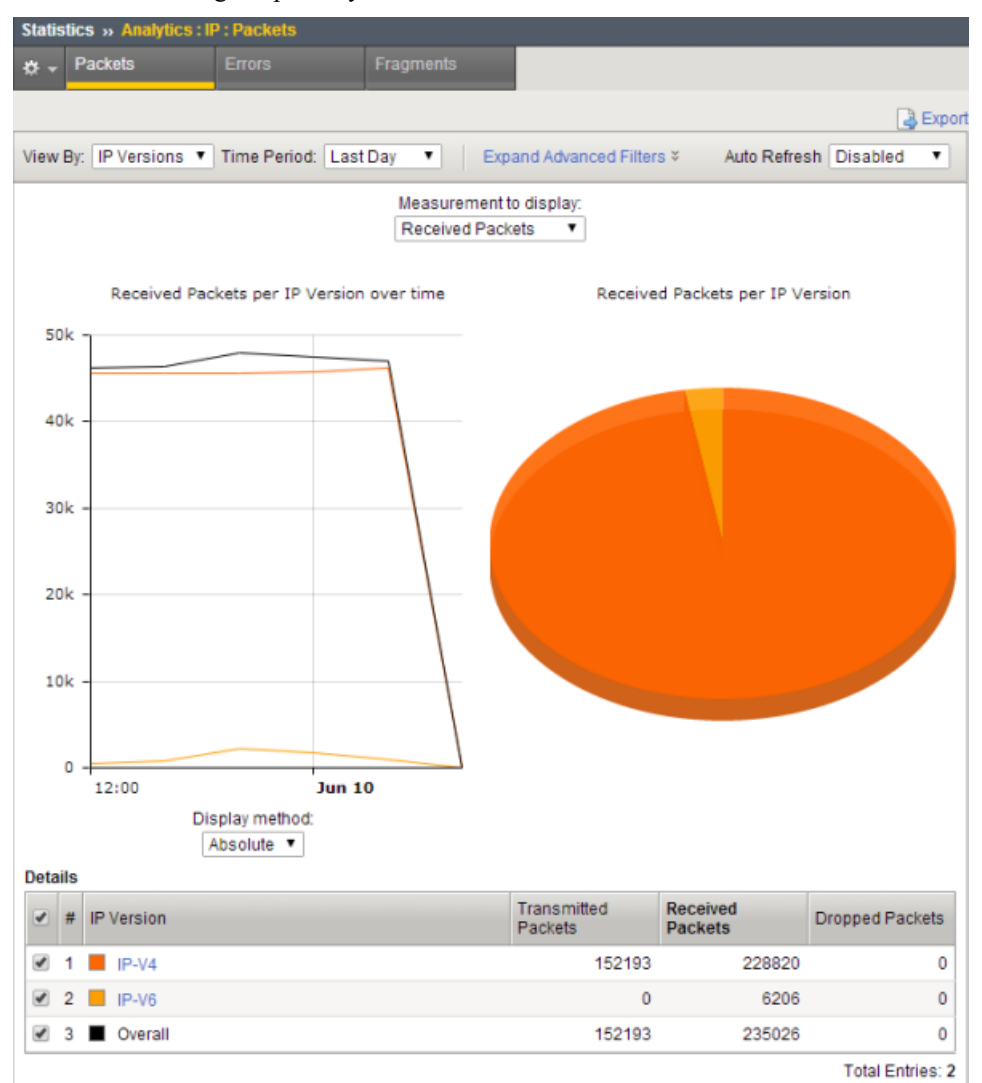

**Figure 5: Sample IP Packets report**

#### <span id="page-41-1"></span>**Sample Virtual Servers report**

This figure shows a sample Virtual Servers report showing the number of client connections per virtual server. All of the traffic is on two of the virtual servers, vip\_59 and vip\_60. By placing the cursor at the highest point, the screen shows details of the number of overall connections, the virtual server affected, and the time. This way you can monitor peak usage times.

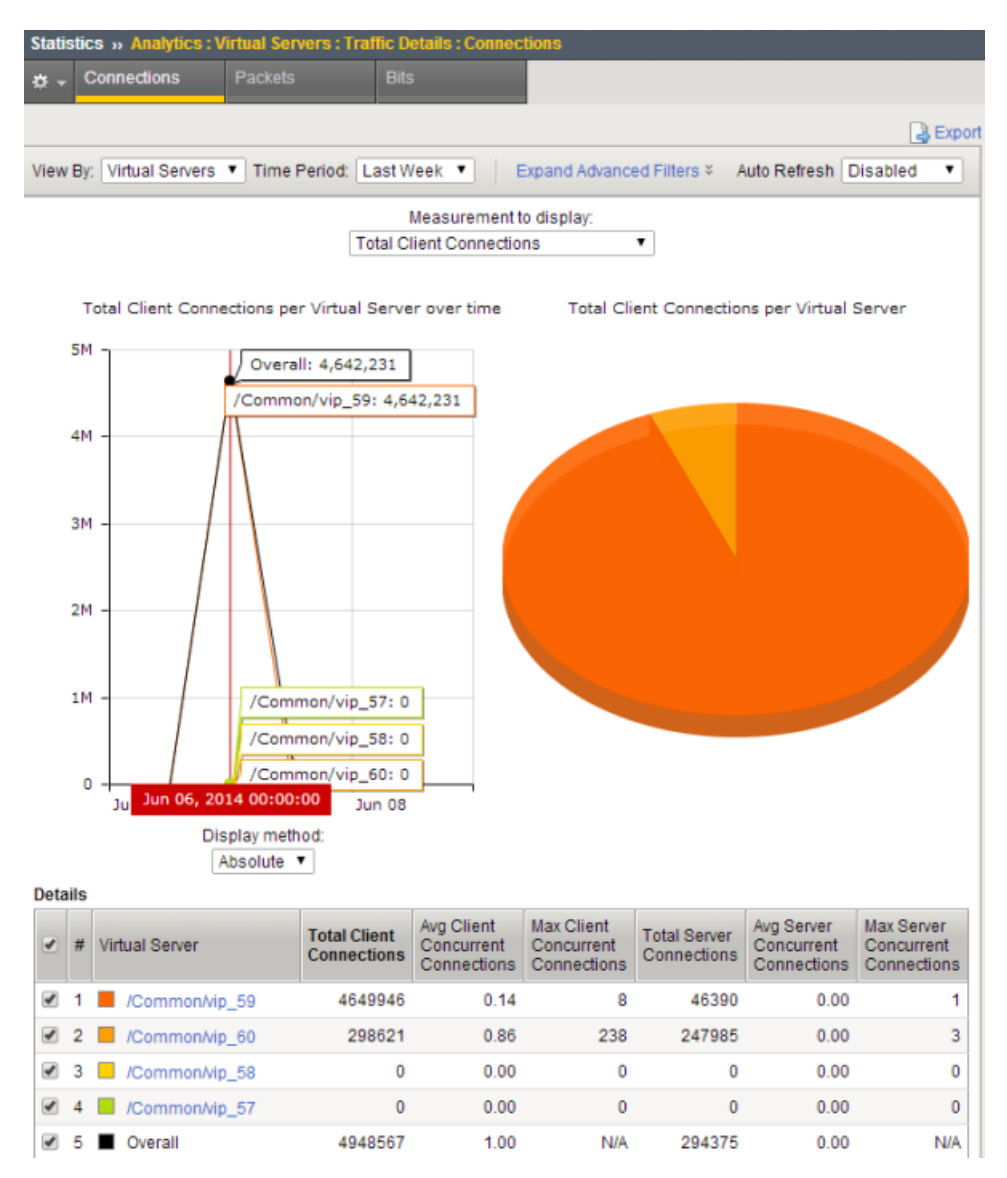

**Figure 6: Sample Virtual Servers Traffic report**

# <span id="page-44-1"></span><span id="page-44-0"></span>**Overview: Viewing TCP statistics**

You can set up the BIG-IP® system to gather information about TCP flows to better understand what is happening on your networks. The system can collect TCP statistics locally, remotely, or both. You can view these statistics in graphical charts, and use the information for troubleshooting and improving network performance.

The statistic reports for both TCP and FastL4 show details about RTT (round trip time), goodput, connections, and packets. For TCP, you can also view statistics for delay analysis. You can save the reports or email them to others.

### **Task Summary**

*Creating a TCP [Analytics](#page-44-2) profile Viewing TCP [statistics](#page-45-0)*

# <span id="page-44-2"></span>**Creating a TCP Analytics profile**

Before you can create a TCP profile, you must have provisioned the Application Visibility and Reporting (AVR) module.

A TCP Analytics profile directs the system to store TCP statistics about specific entities for use in diagnosing network problems. The Application Visibility and Reporting (AVR) module includes a default TCP Analytics profile called tcp-analytics. You can edit the values in the default profile, or create a new one.

**1.** On the Main tab, click **Local Traffic** > **Profiles** > **Analytics** > **TCP Analytics**.

*Tip: If Analytics is not listed, you need to provision Application Visibility and Reporting (AVR) first.*

The **TCP Analytics** screen opens.

**2.** Click **Create**.

The New TCP Analytics Profile screen opens, inheriting values from the system-supplied TCP Analytics profile.

- **3.** For **Profile Name**, type a name for the profile.
- **4.** For the **Statistics Logging Type** setting, verify that **Internal** is selected. If it is not, select it.

Selecting **Internal** causes the system to store statistics locally, and you can view the charts on the system by starting at the Main tab, and clicking **Statistics** > **Analytics**.

**5.** For **Statistics Collection**, leave the default, **Client side**, selected.

This option specifies where the system gets the statistics from.

- **6.** In the Associated Profiles area, specify the virtual servers that use this TCP Analytics profile to capture TCP statistics:
	- a) For the **Virtual Servers** setting, click **Add**.
	- b) From the Select Virtual Server popup screen that displays, select the virtual servers to include, and then click **Done**.

*Note: Only virtual servers previously configured to useTCP protocol or FastL4 (Type Performance* Layer 4) display in the list (because the data being collected applies to TCP or FastL4 traffic). Also, *you can assign only one TCP Analytics or HTTP Analytics profile to a virtual server; therefore, the list displays only virtual servers that have not been assigned either of these profiles.*

The system attaches the profile to the virtual servers you added.

**7.** In the Statistics Gathering Configuration area, for **Collected Entities**, select the entities for which you want the system to collect information.

*Note: The more entities you enable, the greater the impact on system performance.*

**8.** Click **Finished**.

The system creates the TCP Analytics profile. If the BIG-IP® system is exchanging traffic with clients, TCP statistics are collected for the virtual servers and collected entities specified in this profile.

If later you decide you want to store TCP analytics remotely, you can use the external Statistics Logging Type and specify a remote publisher to specify where to send the statistics.

### <span id="page-45-0"></span>**Viewing TCP statistics**

Before you can view TCP statistics, you must have created a TCP Analytics profile that is logging statistics internally on the BIG-IP® system. The TCP Analytics profile also needs to be associated with one or more virtual servers.

You can view TCP statistics in the Analytics charts.

- **1.** On the Main tab, click **Statistics** > **Analytics** > **TCP**. The RTT statistics screen opens.
- **2.** For **Time Period**, you can adjust the time frame for which to display the data.
- **3.** To look at the statistics from a different point of view, for **View By**, select the category of data to display in the chart.

You can also click an item in the Details list to drill down and display more specific statistics. The screen displays data in the categories for which you are saving statistics in the TCP Analytics profile.

**4.** Click any item on the menu bar to see different TCP Analytics charts.

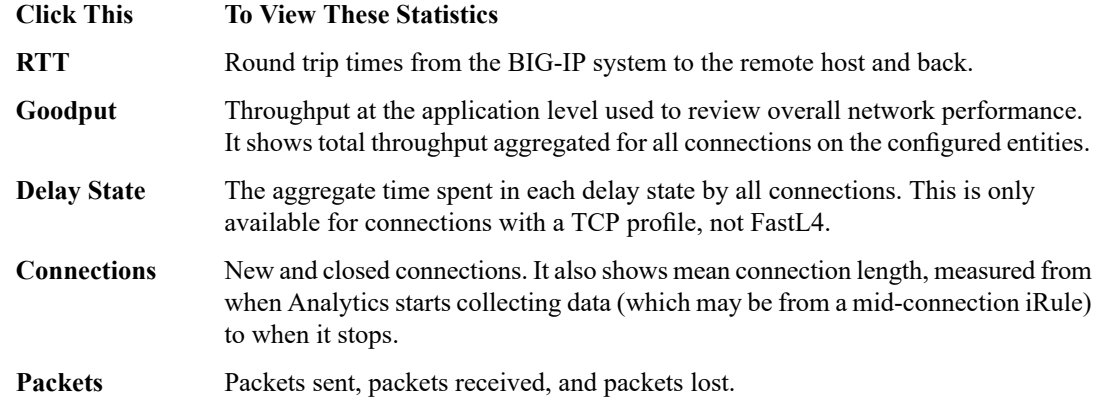

The system displays the different charts, and you can adjust the time period and view by settings on all the charts.

**5.** To save the charts to a PDF or to email the chart, click **Export** and specify the option to use.

To use email, the BIG-IP system requires an SMTP server which you can configure at **System** > **Configuration** > **Device** > **SMTP**.

The TCP statistics are available to use for evaluating network performance. You can save the reports to track the differences in performance over time.

#### <span id="page-46-1"></span>**Sample TCP RTT statistics**

This figure is a sample TCP statistics chart showing round trip times (RTT), or how long it takes for outgoing TCP packets on the client side to be answered by the server. When you hover over the chart, it shows the RTT minimum, RTT maximum, RTT average (mean), and the RTTVAR mean values. You can use these statistics to help gauge application performance.

To collect RTT statistics for your Fast L4 virtual servers, verify that the RTT from client and/or the RTT from Server options are selected in your Fast L4 protocol profile (**Local Traffic** > **Profiles** > **Protocol** > **Fast L4** > **New Fast L4 Profile...**)

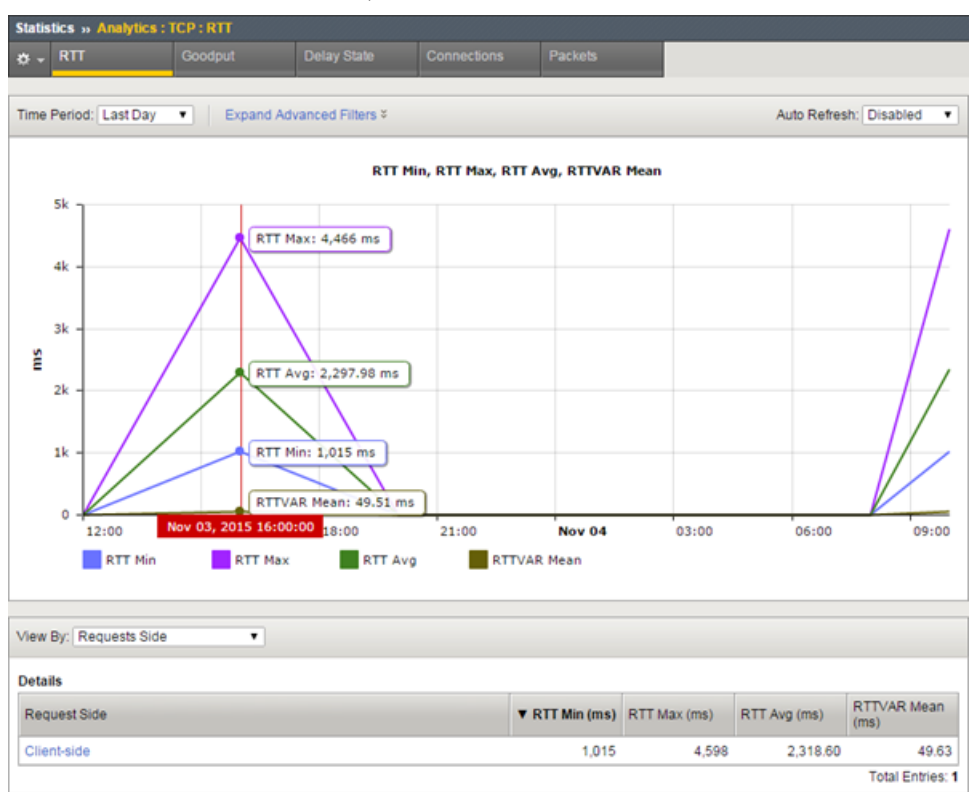

**Figure 7: Sample TCP RTT statistics chart**

#### <span id="page-46-0"></span>**Sample TCP goodput statistics**

This figure is a sample TCP statistics report showing goodput sent and received values from the client side. Goodput shows throughput at the application level over a period of time. You can use these statistics to understand network performance.

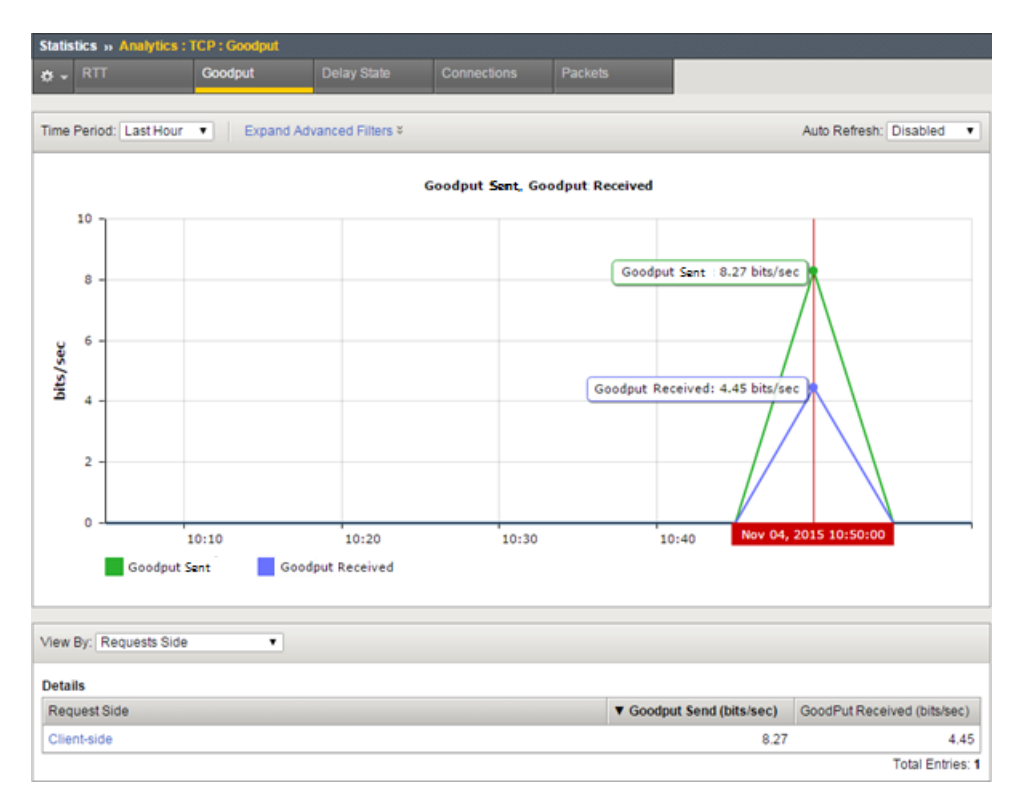

**Figure 8: Sample TCP Goodput statistics chart**

### <span id="page-47-0"></span>**Sample TCP delay state statistics**

This figure is a sample TCP statistics report showing the causes of delay states. Here the primary causes of delay are data in the congestion window, and waiting for the ACK.

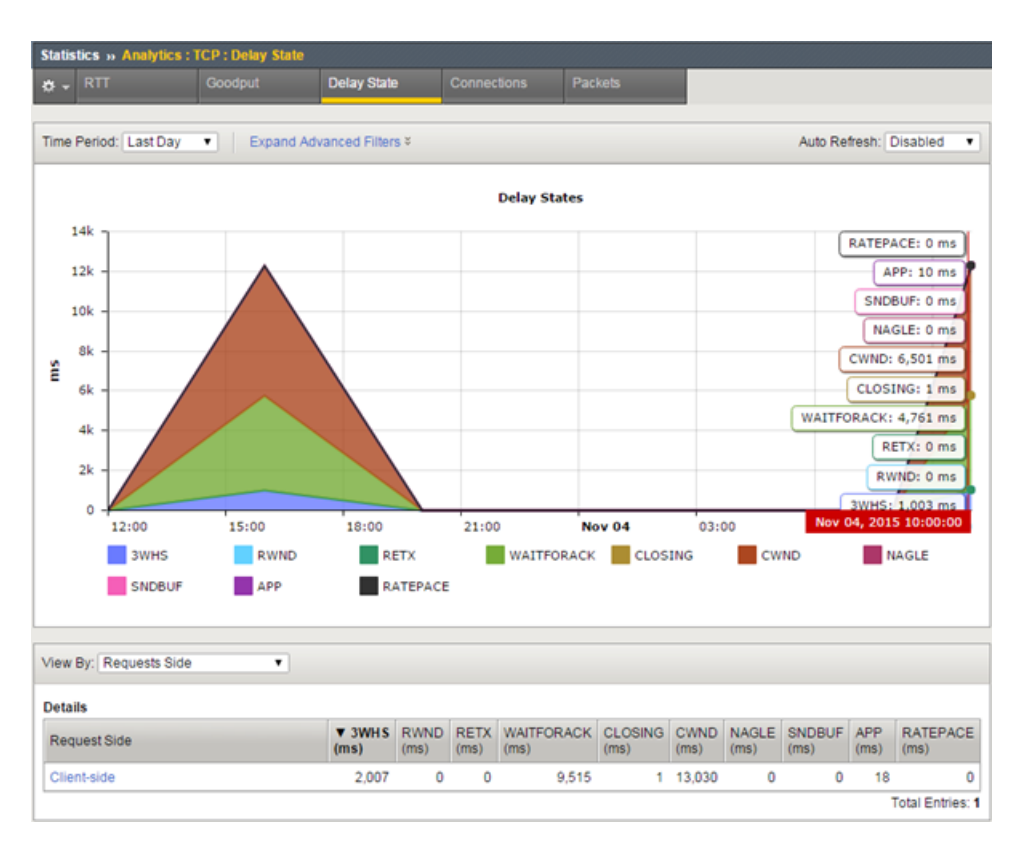

#### **Figure 9: Sample TCP Delay State statistics chart**

The delay states, described in the following table, are color coded in the chart. You can hover over the part of the chart you are interested in to display the delay states and their values. These states apply to outgoing data. Analytics picks the first listed state that matches the current situation.

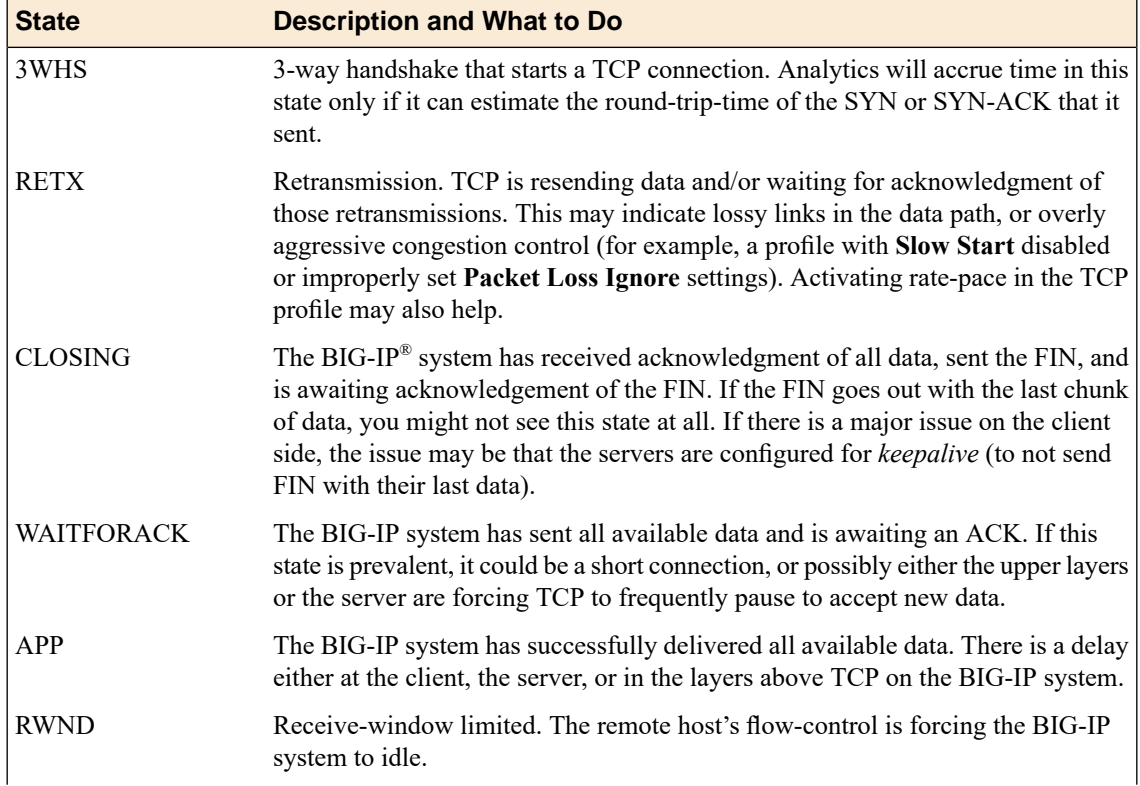

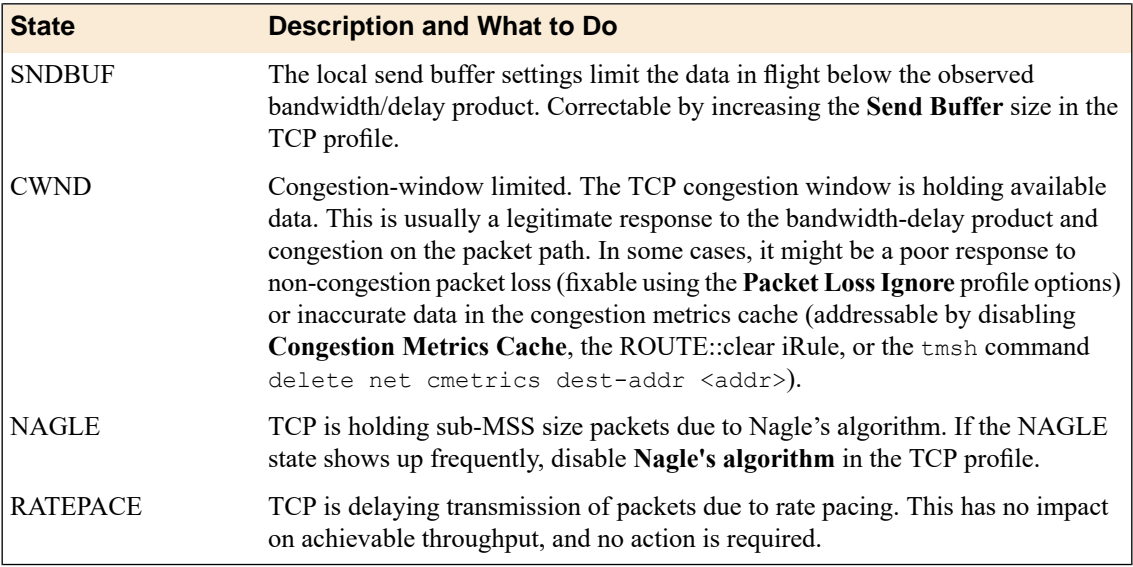

# <span id="page-49-0"></span>**Sample TCP connection statistics**

This figure is a sample TCP connection report showing the average connection length in milliseconds, and the number of connections opened and closed during the last hour. If new connections are outpacing closed ones, that means the system may be unsustainably loaded.

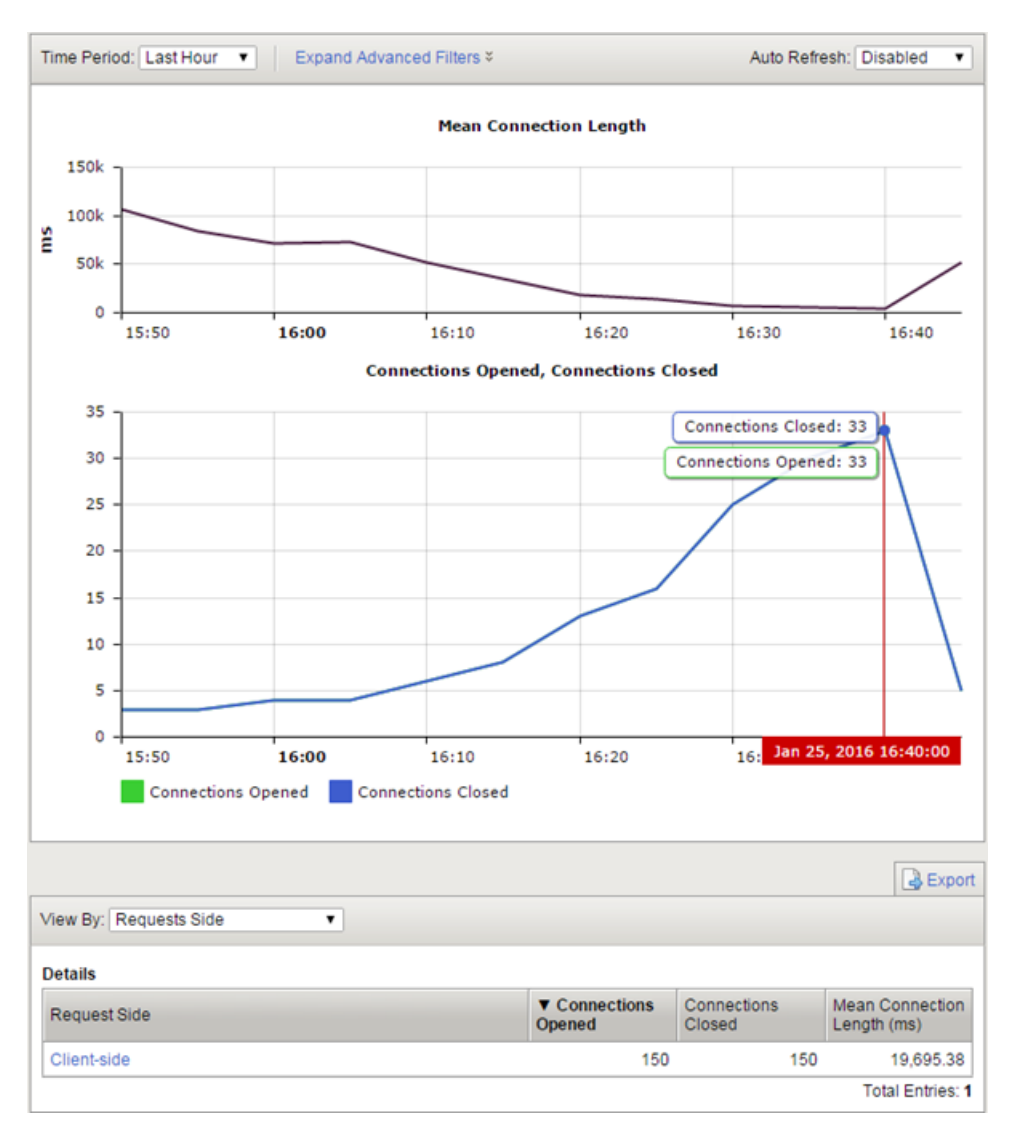

**Figure 10: Sample TCP Connections statistics chart**

You can change the information that is displayed in the chart and the Details table by changing the **View By** setting.For example, you can view by **Countries + Regions**to see where the connections are originating.

### <span id="page-50-0"></span>**Sample TCP packets statistics**

This figure is a sample TCP packets report showing the number of packets lost, sent, and received during the last hour.Packet lossistypically caused by network congestion, and can impact application performance.

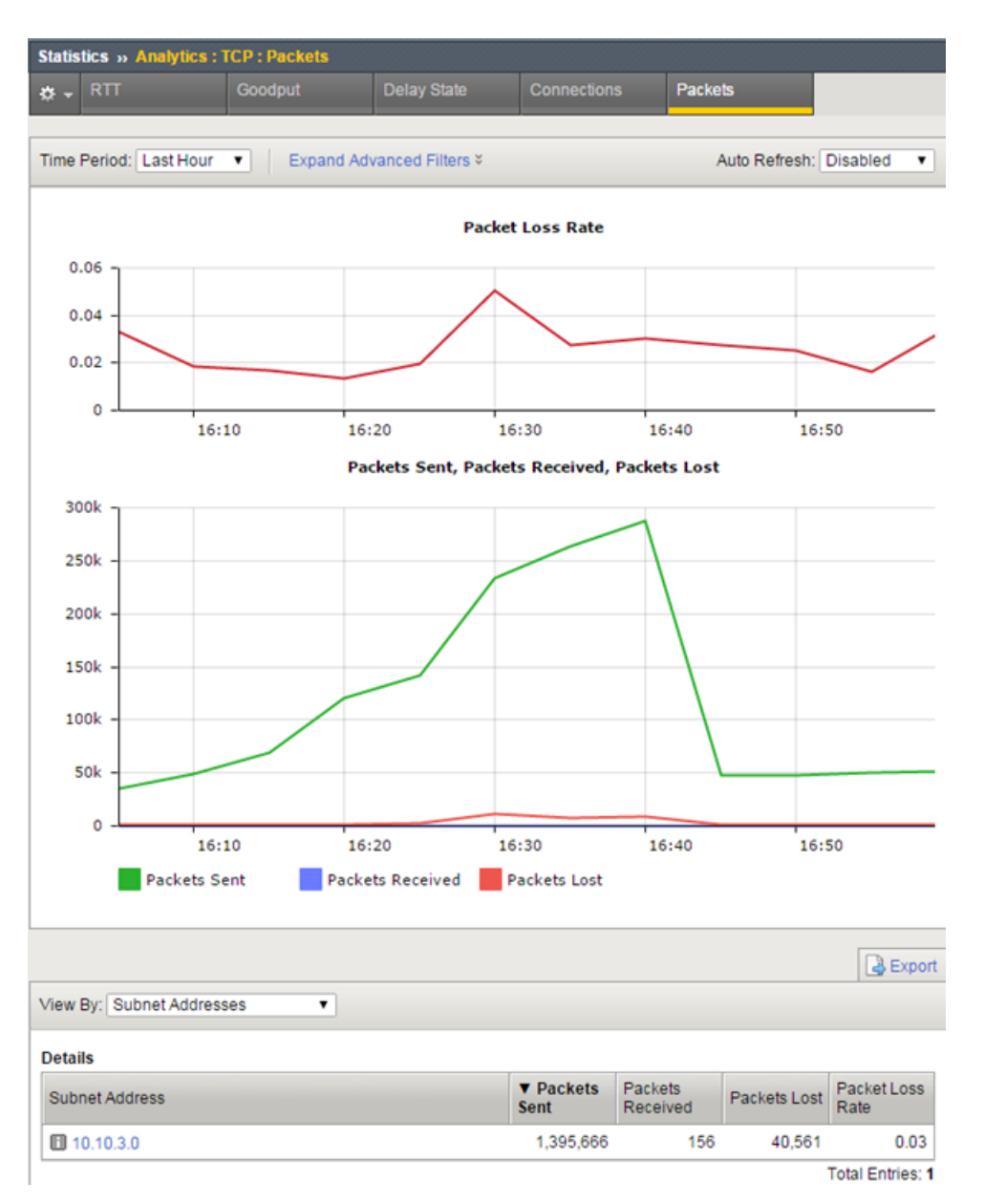

**Figure 11: Sample TCP Packets statistics chart**

You can drill down into the statistics. For example, on systems with multiple virtual servers, applications, or subnet addresses, you can investigate specific entities that might be having trouble. If users are having difficulties with an application, from the **View By** list, select **Applications**. In the Detail list, click the application to zoom in on the statistics for that application only.

# <span id="page-51-0"></span>**Sample iRule for TCP Analytics**

You can create a TCP Analytics profile that uses an iRule to collect the statistics. In the profile, for**Statistics Collection**, do not select either **Client Side** or **Server Side**. Let the iRule handle it.

For example:

```
# start collection for one subnet only.
when CLIENT ACCEPTED {
    if [IP::addr [IP::client_addr]/8 equals 10.0.0.0] {
       TCP::analytics enable
    }
 }
when HTTP REQUEST {
  # must check subnet again to avoid starting for all
   # connections
     if [IP::addr [IP::client_addr]/8 equals 10.0.0.0] {
      # make stats queryable by URI
       TCP::analytics key "[HTTP::uri]"
    }
 }
```
For more information about iRules $^\circledast,$  refer to <code>devcentral.f5.com.</code>

# <span id="page-54-1"></span><span id="page-54-0"></span>**Legal notices**

### **Publication Date**

This document was published on January 10, 2018.

### **Publication Number**

MAN-0357-08

### **Copyright**

Copyright © 2017, F5 Networks, Inc. All rights reserved.

F5 Networks, Inc. (F5) believes the information it furnishes to be accurate and reliable. However, F5 assumes no responsibility for the use of this information, nor any infringement of patents or other rights of third parties which may result from its use. No license is granted by implication or otherwise under any patent, copyright, or other intellectual property right of F5 except as specifically described by applicable user licenses. F5 reserves the right to change specifications at any time without notice.

### **Trademarks**

For a current list of F5 trademarks and service marks, see *<http://www.f5.com/about/guidelines-policies/trademarks/>*.

All other product and company names herein may be trademarks of their respective owners.

### **Patents**

This product may be protected by one or more patents indicated at: *<https://f5.com/about-us/policies/patents>*

#### **Link Controller Availability**

This product is not currently available in the U.S.

#### **Export Regulation Notice**

This product may include cryptographic software. Under the Export Administration Act, the United States government may consider it a criminal offense to export this product from the United States.

### **RF Interference Warning**

This is a Class A product. In a domestic environment this product may cause radio interference, in which case the user may be required to take adequate measures.

#### **FCC Compliance**

This equipment has been tested and found to comply with the limits for a Class A digital device pursuant to Part 15 of FCC rules. These limits are designed to provide reasonable protection against harmful interference when the equipment is operated in a commercial environment. This unit generates, uses, and can radiate radio frequency energy and, if not installed and used in accordance with the instruction manual, may cause harmful interference to radio communications. Operation of this equipment in a residential area is likely to cause harmful interference, in which case the user, at his own expense, will be required to take whatever measures may be required to correct the interference.

Any modificationsto this device, unless expressly approved by the manufacturer, can void the user's authority to operate this equipment under part 15 of the FCC rules.

### **Canadian Regulatory Compliance**

This Class A digital apparatus complies with Canadian ICES-003.

### **Standards Compliance**

This product conforms to the IEC, European Union, ANSI/UL and Canadian CSA standards applicable to Information Technology products at the time of manufacture.

# **Index**

# **A**

alerts setting up application performance *[13](#page-12-0)* setting up latency *[22](#page-21-0)* Analytics about *[5](#page-4-1)* about HTTP Analytics profiles *[5](#page-4-2)* alerting on latency *[22](#page-21-0)* and local traffic policies *[31](#page-30-1)* creating profiles *[9](#page-8-0)*, *[31](#page-30-2)* creating profiles for capturing traffic *[27](#page-26-3)* creating remote profiles *[11](#page-10-0)* creating TCP profile *[45](#page-44-2)* editing HTTP Analytics profile *[6](#page-5-1)* emailing reports *[19](#page-18-0)* examining application statistics *[17](#page-16-2)* exporting application statistics *[19](#page-18-0)* getting alerts *[13](#page-12-0)* investigating server latency *[21](#page-20-2)* investigating server latency overview *[21](#page-20-1)* overview of capturing traffic *[27](#page-26-1)* overview of examining statistics *[17](#page-16-1)* overview of setting up *[6](#page-5-0)* overview of TCP statistics *[45](#page-44-1)* prerequisites for traffic capture *[27](#page-26-2)* reviewing captured traffic *[30](#page-29-0)* sample TCP connections chart *[50](#page-49-0)* sample TCP delay state chart *[48](#page-47-0)* sample TCP goodput chart *[47](#page-46-0)* sample TCP packets chart *[51](#page-50-0)* sample TCP RTT chart *[47](#page-46-1)* setting up for local statistics collection *[9](#page-8-0)*, *[31](#page-30-2)* viewing page load times *[25](#page-24-2)* viewing page load times overview *[25](#page-24-1)* viewing TCP statistics *[46](#page-45-0)* Analytics system statistics overview of viewing *[35](#page-34-1)* application monitoring about Analytics *[5](#page-4-1)* application performance statistics overview of capturing traffic *[27](#page-26-1)* overview of setting up *[6](#page-5-0)* application statistics collecting locally *[9](#page-8-0)*, *[31](#page-30-2)* collecting remotely *[11](#page-10-0)* examining *[17](#page-16-2)* exporting *[19](#page-18-0)* getting alerts *[13](#page-12-0)* overview *[17](#page-16-1)* application traffic capture about prerequisites *[27](#page-26-2)* Application Visibility and Reporting (AVR) about *[5](#page-4-1)* creating TCP Analytics profile *[45](#page-44-2)* editing default HTTP Analytics profile *[6](#page-5-1)* getting alerts *[13](#page-12-0)* setting up for local statistics collection *[9](#page-8-0)*, *[31](#page-30-2)*

Application Visibility and Reporting (AVR) *(continued)* setting up for remote statistics collection *[11](#page-10-0)*

# **C**

captured traffic reviewing *[30](#page-29-0)* charts reporting interval *[19](#page-18-2)* connections sample TCP chart *[50](#page-49-0)* CPU statistics sample chart *[36](#page-35-0)* viewing *[35](#page-34-2)* CPU usage per process viewing *[39](#page-38-0)* CPU usage statistics sample chart *[40](#page-39-0)*

# **D**

delay state sample chart *[48](#page-47-0)* disk activity statistics sample chart *[38](#page-37-0)* disk statistics viewing *[35](#page-34-2)*

# **E**

e-mail sending Analytics reports *[19](#page-18-0)* emails sending through SMTP server *[15](#page-14-0)*, *[19](#page-18-1)*

# **G**

goodput sample chart *[47](#page-46-0)*

# **H**

HTTP Analytics about profiles *[5](#page-4-2)* HTTP Analytics profile defined *[5](#page-4-2)* editing *[6](#page-5-1)*

# **I**

IP Packets report sample *[42](#page-41-0)* IP statistics viewing *[41](#page-40-0)*

# **L**

latency investigating server *[21](#page-20-2)* setting up alerts *[22](#page-21-0)* local traffic policies and Analytics *[31](#page-30-1)* local traffic policy associating with virtual servers *[34](#page-33-0)* creating Analytics rules *[33](#page-32-0)*

# **M**

memory statistics viewing *[35](#page-34-2)* monitoring applications about Analytics *[5](#page-4-1)*

# **N**

network statistics viewing *[41](#page-40-0)* notifications setting up application performance *[13](#page-12-0)* setting up latency *[22](#page-21-0)*

# **P**

packets sample TCP chart *[51](#page-50-0)* page load times viewing *[25](#page-24-2)* processes viewing CPU usage *[39](#page-38-0)* profiles about HTTP Analytics *[5](#page-4-2)* creating Analytics *[9](#page-8-0)*, *[31](#page-30-2)* creating analytics for capturing traffic *[27](#page-26-3)* creating remote analytics *[11](#page-10-0)*

# **R**

reports publishing interval *[19](#page-18-2)* RTT (round trip time) sample chart *[47](#page-46-1)* rules creating for local traffic policy *[33](#page-32-0)*

# **S**

server latency investigating *[21](#page-20-2)* SMTP server configuring *[15](#page-14-0)*, *[19](#page-18-1)* statistics examining application *[17](#page-16-2)* exporting application *[19](#page-18-0)* reporting interval *[19](#page-18-2)* viewing CPU, disk, and memory *[35](#page-34-2)* viewing CPU usage *[39](#page-38-0)* viewing network *[41](#page-40-0)* statistics collection with HTTP Analytics profile *[5](#page-4-2)* subnets adding to default HTTP Analytics profile *[6](#page-5-1)* system memory statistics sample chart *[37](#page-36-0)* system statistics overview viewing in Analytics *[35](#page-34-1)*

# **T**

TCP Analytics creating profile *[45](#page-44-2)* overview of how to display *[45](#page-44-1)* sample connections chart *[50](#page-49-0)* sample delay state chart *[48](#page-47-0)* sample goodput chart *[47](#page-46-0)* sample iRule *[52](#page-51-0)* sample packets chart *[51](#page-50-0)* sample RTT chart *[47](#page-46-1)* viewing charts *[46](#page-45-0)* traffic capturing application *[27](#page-26-3)* capturing using Analytics *[27](#page-26-1)* reviewing captured *[30](#page-29-0)* troubleshooting capturing application traffic *[27](#page-26-3)* investigating server latency *[21](#page-20-2)* reviewing captured traffic *[30](#page-29-0)* viewing page load times *[25](#page-24-2)*

# **V**

virtual servers associating local traffic policy *[34](#page-33-0)* Virtual Servers report sample *[42](#page-41-1)* virtual server statistics viewing *[41](#page-40-0)*